# Dell OptiPlex 3010 minitower Gebruiksaanwijzing

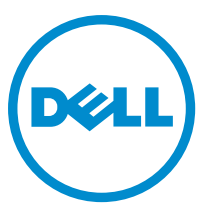

Regelgevingsmodel: D12M Regelgevingstype: D12M001

# Opmerkingen, voorzorgsmaatregelen, en waarschuwingen

OPMERKING: Een OPMERKING duidt belangrijke informatie aan voor een beter gebruik van de computer.

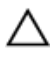

U

WAARSCHUWING: EEN WAARSCHUWING duidt potentiële schade aan hardware of potentieel gegevensverlies aan en vertelt u hoe het probleem kan worden vermeden.

GEVAAR: EEN WAARSCHUWING duidt op een risico van schade aan eigendommen, lichamelijk letsel of overlijden. ∧

#### **©** 2013 Dell Inc.

Handelsmerken in deze tekst: Dell™, het DELL-logo, Dell Precision™, Precision ON™,ExpressCharge™, Latitude™, Latitude ON™, OptiPlex™, Vostro™ en Wi-Fi Catcher™ zijn handelsmerken van Dell Inc. Intel®, Pentium®, Xeon®, Core™, Atom™, Centrino® en Celeron® zijn gedeponeerder handelsmerken of handelsmerken van Intel Corporation in de VS en andere landen. AMD® is een gedeponeerd handelsmerk en AMD Opteron™, AMD Phenom™, AMD Sempron™, AMD Athlon™, ATI Radeon™ en ATI FirePro™ zijn handelsmerken van Advanced Micro Devices, Inc. Microsoft®, Windows®, MS-DOS®, Windows Vista®, de startknop van Windows Vista en Office Outlook® zijn handelsmerken of gedeponeerde handelsmerken van Microsoft Corporation in de Verenigde Staten en/of andere landen. Blu-ray Disc™ is een handelsmerk van Blu-ray Disc Association (BDA) en is in licentie gegeven voor gebruik op schijven en spelers. Bluetooth® is een gedeponeerd handelsmerk van Bluetooth® SIG, Inc. en elk gebruik van dit merk door Dell Inc. geschiedt op basis van een licentie. Wi-Fi® is een gedeponeerd handelsmerk van Wireless Ethernet Compatibility Alliance, Inc.

 $2013 - 08$ 

Rev. A01

# Inhoudsopgave

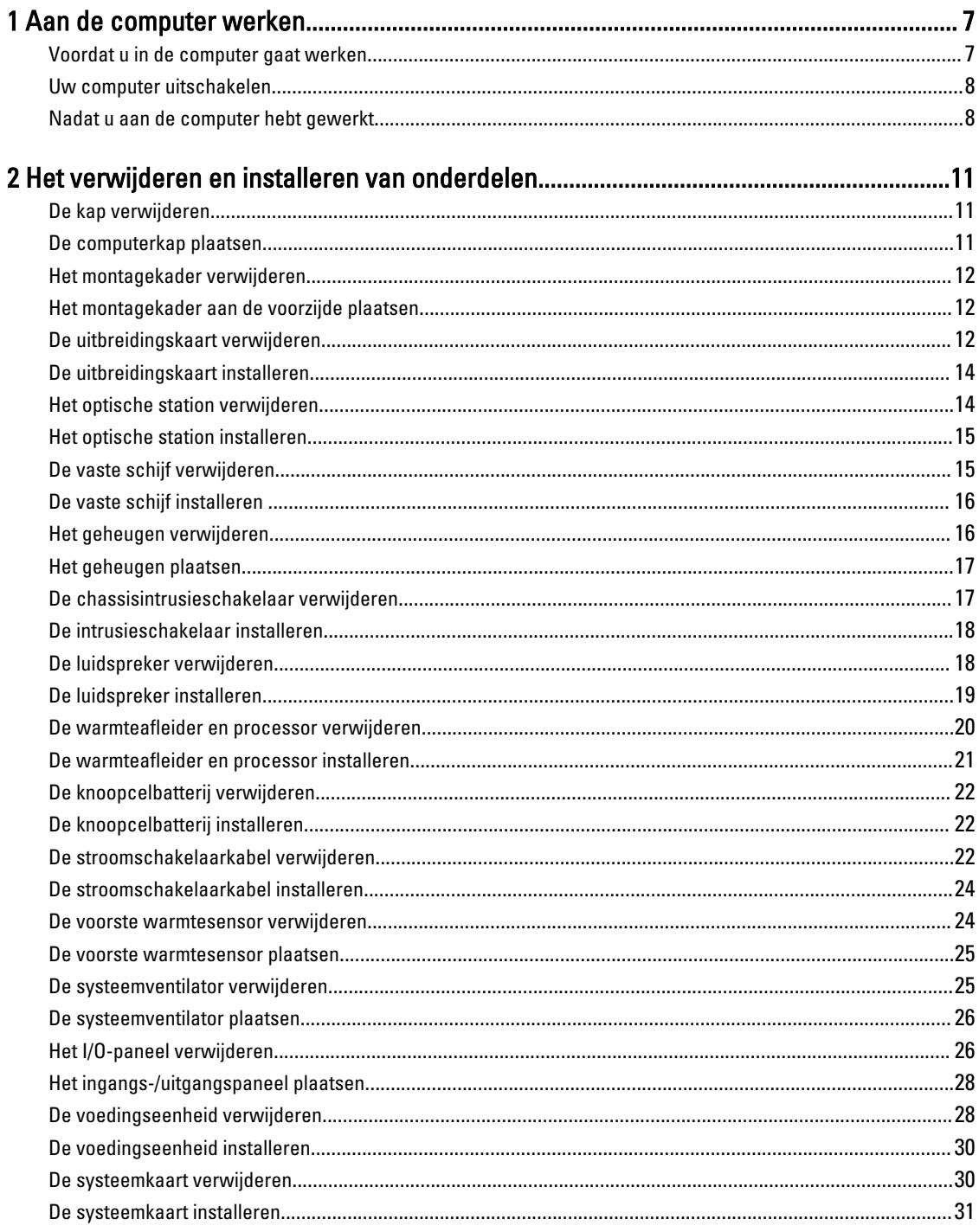

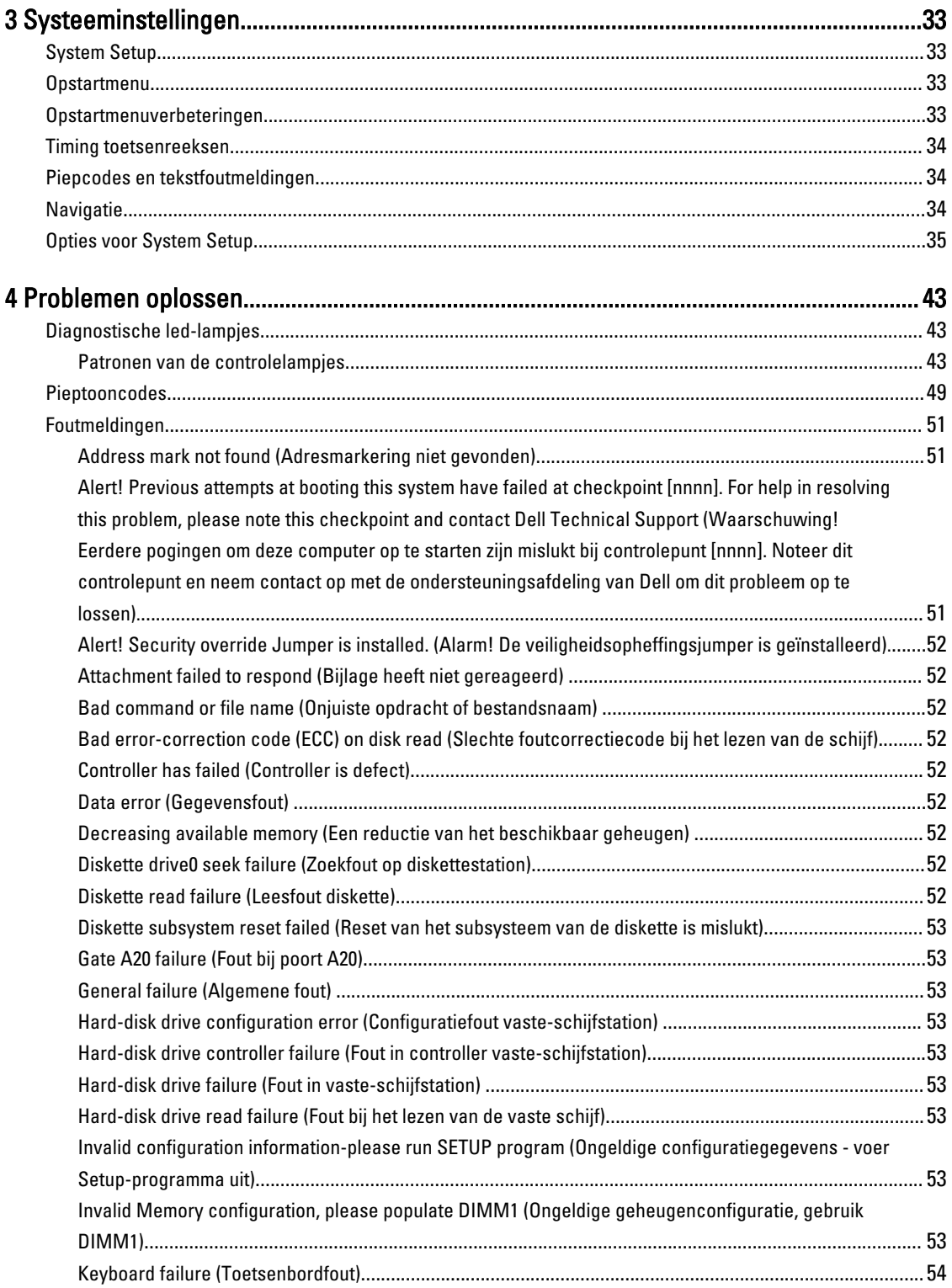

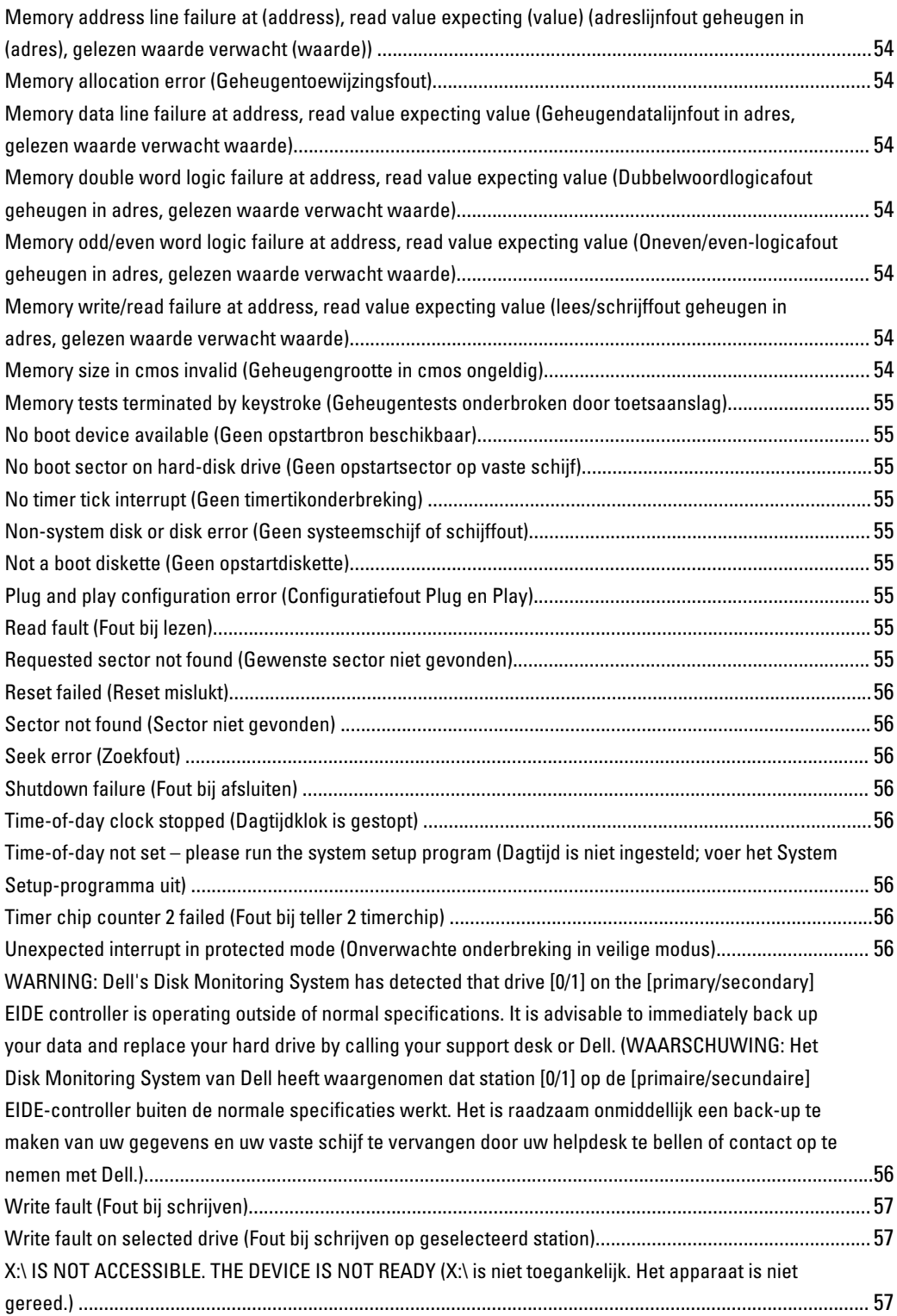

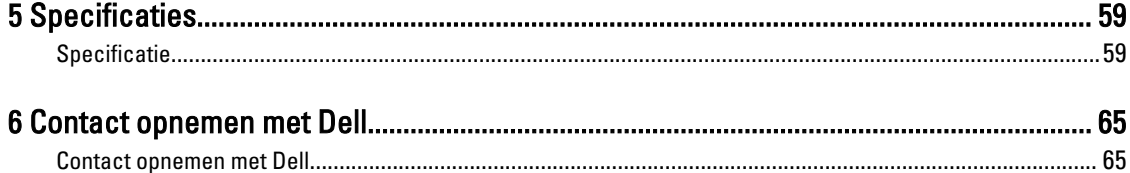

# <span id="page-6-0"></span>Aan de computer werken

### Voordat u in de computer gaat werken

Volg de onderstaande veiligheidsrichtlijnen om uw eigen veiligheid te garanderen en de computer tegen mogelijke schade te beschermen. Tenzij anders aangegeven, wordt er bij elke procedure in dit document van de volgende veronderstellingen uitgegaan:

- U hebt de veiligheidsinformatie geraadpleegd die bij uw computer is geleverd.
- Een onderdeel kan worden vervangen of, indien afzonderlijk aangeschaft, worden geïnstalleerd door de verwijderingsprocedure in omgekeerde volgorde uit te voeren.

GEVAAR: Lees de veiligheidsinstructies die bij de computer zijn geleverd alvorens u werkzaamheden binnen de computer uitvoert. Raadpleeg voor meer informatie over veiligheidsrichtlijnen onze webpagina over wet- en regelgeving op www.dell.com/regulatory\_compliance .

WAARSCHUWING: Een groot aantal reparaties mag alleen door een erkend servicemonteur worden uitgevoerd. U mag alleen probleemoplossing en eenvoudige reparaties uitvoeren zoals toegestaan volgens de documentatie bij uw product of zoals geïnstrueerd door het on line of telefonische team voor service en ondersteuning. Schade die het gevolg is van onderhoud dat niet door Dell is geautoriseerd, wordt niet gedekt door uw garantie. Lees de veiligheidsinstructies die bij het product zijn geleverd en leef deze na.

WAARSCHUWING: Voorkom elektrostatische ontlading door uzelf te aarden met een aardingspolsbandje of door regelmatig een ongeverfd metalen oppervlak aan te raken, zoals een connector aan de achterkant van de computer.

WAARSCHUWING: Ga voorzichtig met componenten en kaarten om. Raak de componenten en de contacten op kaarten niet aan. Pak kaarten vast bij de uiteinden of bij de metalen bevestigingsbeugel. Houd een component, zoals een processor, vast aan de uiteinden, niet aan de pinnen.

 $\bigwedge$  WAARSCHUWING: Verwijder kabels door aan de stekker of aan de kabelontlastingslus te trekken en niet aan de kabel zelf. Sommige kabels zijn voorzien van een connector met borglippen. Als u dit type kabel loskoppelt, moet u de borglippen ingedrukt houden voordat u de kabel verwijdert. Trek connectors in een rechte lijn uit elkaar om te voorkomen dat connectorpinnen verbuigen. Ook moet u voordat u een kabel verbindt, controleren of beide connectors op juiste wijze zijn opgesteld en uitgelijnd.

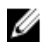

OPMERKING: De kleur van uw computer en bepaalde onderdelen kunnen verschillen van de kleur die in dit document is afgebeeld.

Om schade aan de computer te voorkomen, moet u de volgende instructies opvolgen voordat u in de computer gaat werken.

- 1. Zorg ervoor dat het werkoppervlak vlak en schoon is, om te voorkomen dat de computerkap bekrast raakt.
- 2. Schakel uw computer uit (zie Uw computer uitschakelen).

WAARSCHUWING: Wanneer u een netwerkkabel wilt verwijderen, moet u eerst de connector van de netwerkkabel uit de computer verwijderen en daarna de netwerkkabel loskoppelen van het netwerkapparaat.

1

- <span id="page-7-0"></span>3. Verwijder alle stekkers van netwerkkabels uit de computer.
- 4. Haal de stekker van de computer en van alle aangesloten apparaten uit het stopcontact.
- 5. Houd de aan-uitknop ingedrukt terwijl de stekker van de computer uit het stopcontact is verwijderd om het moederbord te aarden.
- 6. Verwijder de kap.

WAARSCHUWING: Raak onderdelen pas aan nadat u zich hebt geaard door een ongeverfd metalen oppervlak van de behuizing aan te raken, zoals het metaal rondom de openingen voor de kaarten aan de achterkant van de computer. Raak tijdens het werken aan uw computer af en toe een ongeverfd metalen oppervlak aan om eventuele statische elektriciteit, die schadelijk kan zijn voor interne componenten, te ontladen.

### Uw computer uitschakelen

WAARSCHUWING: U voorkomt gegevensverlies door alle gegevens in geopende bestanden op te slaan en de bestanden te sluiten. Sluit vervolgens alle geopende programma's voordat u de computer uitzet.

- 1. Sluit het besturingssysteem af:
	- In Windows 8:
		- \* Het gebruik van een apparaat met aanraakfunctie:
			- a. Beweeg vanaf de rechterrand van het scherm om het Charms-menu te openen en selecteer Settings (Instellingen).
			- b. Selecteer het  $\mathbb{C}$  en selecteer vervolgens Shut down (Afsluiten).
		- \* Het gebruik van een muis:
			- a. Wijs naar de hoek rechtsboven in het scherm en klik op Settings.(Instellingen).
			- b. Klik op het  $\circlearrowleft$  en selecteer Shut down (Afsluiten).
	- In Windows 7:
		- 1. Klik op Start
		- 2. Klik op Shutdown (Afsluiten).

of

- 1. Klik op Start
- 2. Klik op de pijl in de linkeronderhoek van het menu Start, zoals hieronder wordt getoond, en klik

vervolgens op Shutdown (Afsluiten).

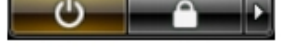

2. Controleer of alle op de computer aangesloten apparaten uitgeschakeld zijn. Houd de aan-uitknop zes seconden ingedrukt, indien uw computer en aangesloten apparaten niet automatisch worden uitgeschakeld wanneer u het besturingssysteem afsluit.

### Nadat u aan de computer hebt gewerkt

Nadat u onderdelen hebt vervangen of geplaatst, moet u controleren of u alle externe apparaten, kaarten, kabels etc. hebt aangesloten voordat u de computer inschakelt.

1. Plaats de kap terug.

 $\triangle$  WAARSCHUWING: Als u een netwerkkabel wilt aansluiten, sluit u de kabel eerst aan op het netwerkapparaat en sluit u de kabel vervolgens aan op de computer.

- 2. Sluit alle telefoon- of netwerkkabels aan op uw computer.
- 3. Sluit uw computer en alle aangesloten apparaten aan op het stopcontact.
- 4. Zet de computer aan.
- 5. Controleer of de computer goed functioneert door Dell Diagnostics (Dell-diagnostiek) uit te voeren.

# <span id="page-10-0"></span>Het verwijderen en installeren van onderdelen

Deze paragraaf beschrijft gedetailleerd hoe de onderdelen moeten worden verwijderd uit, of worden geïnstalleerd in uw computer.

### De kap verwijderen

- 1. Volg de procedures in [Voordat u handelingen in de computer gaat uitvoeren](#page-6-0).
- 2. Trek de ontgrendeling van de computerkap aan de zijkant van de computer omhoog.

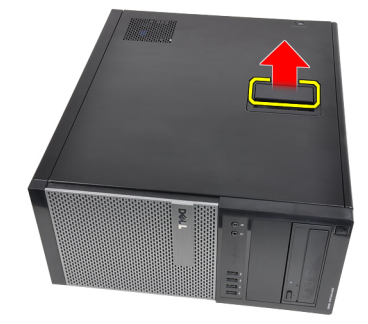

3. Til de kap met een hoek van 45 graden omhoog en verwijder deze van de computer.

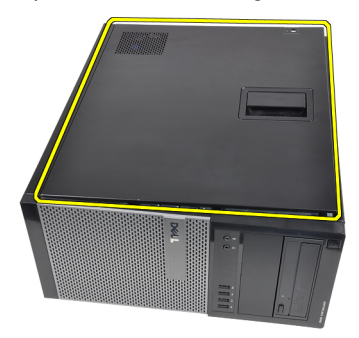

#### Verwante koppelingen

De kap plaatsen

### De computerkap plaatsen

- 1. Plaats de kap op de computer.
- 2. Druk de kap omlaag totdat deze op zijn plaats klikt.
- 3. Volg de procedures in [Nadat u aan de computer hebt gewerkt.](#page-7-0)

#### Verwante koppelingen

De computerkap verwijderen

### <span id="page-11-0"></span>Het montagekader verwijderen

- 1. Volg de procedures in [Voordat u handelingen in de computer gaat uitvoeren](#page-6-0).
- 2. Verwijder de [kap.](#page-10-0)
- 3. Duw de borgklemmen aan de zijkant van het montagekader vooraan iets van het chassis af.

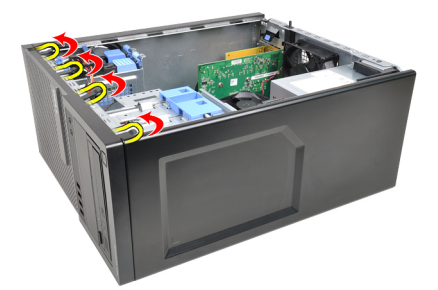

4. Kantel het montagekader weg van de computer om de haakjes aan de andere rand van het montagekader los te maken van het chassis.

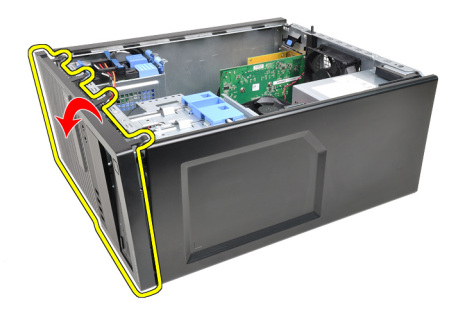

#### Verwante koppelingen

Het montagekader installeren

### Het montagekader aan de voorzijde plaatsen

- 1. Steek de haken langs de onderzijde van het montagekader in de sleuven op de voorzijde van het chassis.
- 2. Draai het montagekader in de richting van de computer om de vier retentieklemmen van het montagekader op hun plaatsen te laten klikken.
- 3. Plaats de [kap](#page-10-0).
- 4. Volg de procedures in [Nadat u aan de computer hebt gewerkt.](#page-7-0)

#### Verwante koppelingen

Het montagekader aan de voorzijde verwijderen

### De uitbreidingskaart verwijderen

- 1. Volg de procedures in [Voordat u handelingen in de computer gaat uitvoeren](#page-6-0).
- 2. Verwijder de [kap.](#page-10-0)
- 3. Druk het ontgrendelingslipje op het kaartretentielipje naar buiten.

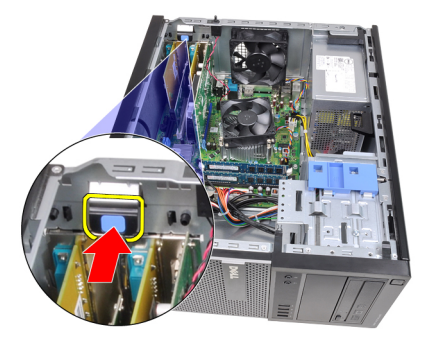

4. Trek de ontgrendeling van de PCIe x16-kaart af totdat het bevestigingslipje uit de kaartinkeping komt. Wrik de kaart vervolgens uit de connector en de computer.

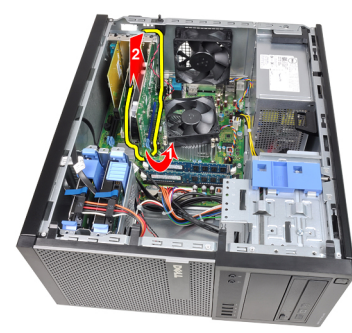

5. Til de PCIe x1-uitbreidingskaart (indien aanwezig) omhoog en uit de connector en haal deze uit de computer.

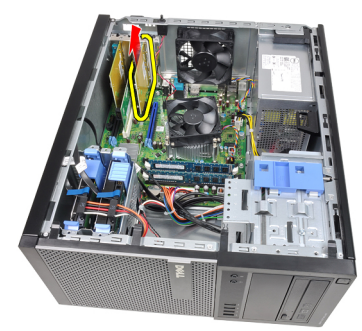

6. Til de PCI-uitbreidingskaart (indien aanwezig) omhoog en uit de connector en haal deze uit de computer.

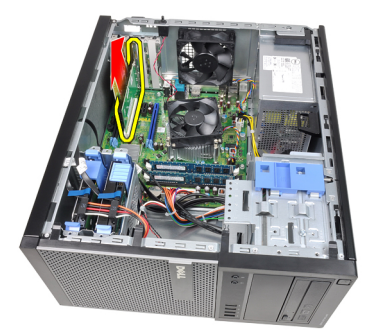

7. Til de PCI x4-uitbreidingskaart (indien aanwezig) omhoog en uit de connector en haal deze uit de computer.

<span id="page-13-0"></span>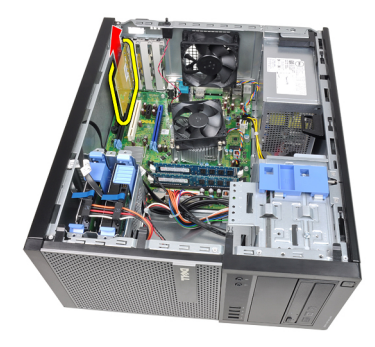

#### Verwante koppelingen

De uitbreidingskaart installeren

### De uitbreidingskaart installeren

- 1. Steek de PCIe x4-kaart in de connector op de systeemkaart en druk deze omlaag totdat deze vastklikt.
- 2. Steek de PCIe-kaart (indien aanwezig) in de connector op de systeemkaart en druk deze omlaag totdat deze vastklikt.
- 3. Steek de PCIe x1-kaart (indien aanwezig) in de connector op de systeemkaart en druk deze omlaag totdat deze vastklikt.
- 4. Steek de PCIe x16-kaart (indien aanwezig) in de connector op de systeemkaart en druk deze omlaag totdat deze vastklikt.
- 5. Druk het retentielipje op de kaartvergrendeling omlaag.
- 6. Plaats de [kap](#page-10-0).
- 7. Volg de procedures in [Nadat u aan de computer hebt gewerkt.](#page-7-0)

#### Verwante koppelingen

[De uitbreidingskaart verwijderen](#page-11-0)

### Het optische station verwijderen

- 1. Volg de procedures in [Voordat u handelingen in de computer gaat uitvoeren](#page-6-0).
- 2. Verwijder de [kap.](#page-10-0)
- 3. Verwijder het [montagekader](#page-11-0).
- 4. Verwijder de gegevenskabel en stroomkabel aan de achterkant van het optische station.

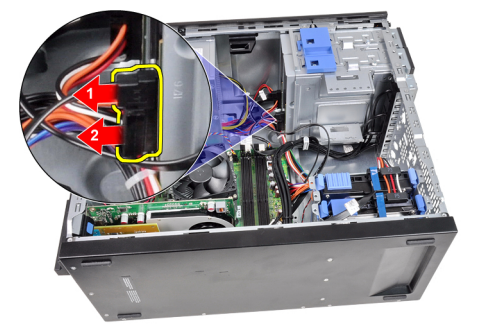

5. Schuif de vergrendeling van het optische station omlaag en duw het optische station van de achterkant naar de voorkant van de computer.

<span id="page-14-0"></span>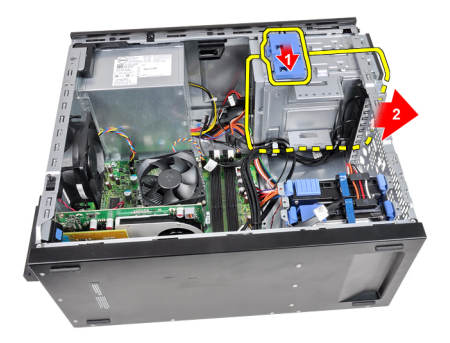

6. Herhaal stap 4 en 5 om het tweede optische station te verwijderen (indien van toepassing).

#### Verwante koppelingen

Het optische station plaatsen

### Het optische station installeren

- 1. Schuif de vergrendeling van het optische station omhoog en druk het optische station vervolgens van de voorzijde van de computer naar de achterzijde.
- 2. Sluit de gegevenskabel en de stroomkabel aan op het optische station.
- 3. Plaats het [montagekader.](#page-11-0)
- 4. Plaats de [kap](#page-10-0).
- 5. Volg de procedures in [Nadat u aan de computer hebt gewerkt.](#page-7-0)

#### Verwante koppelingen

[Het optische station verwijderen](#page-13-0)

### De vaste schijf verwijderen

- 1. Volg de procedures in [Voordat u handelingen in de computer gaat uitvoeren](#page-6-0).
- 2. Verwijder de [kap.](#page-10-0)
- 3. Verwijder de gegevenskabel en stroomkabel aan de achterkant van de vaste schijf.

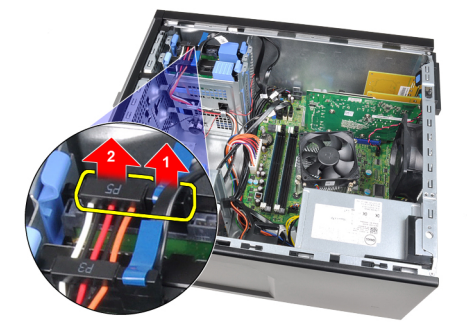

4. Druk de twee blauwe beugellipjes naar binnen en til de beugel van de vaste schijf uit het compartiment.

<span id="page-15-0"></span>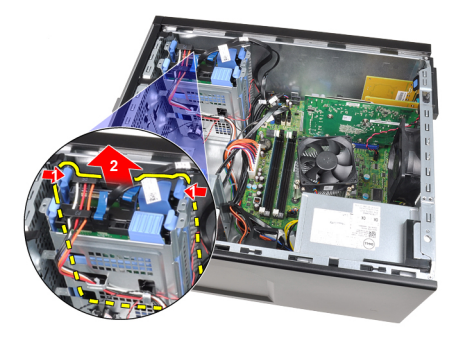

5. Buig de beugel van de vaste schijf open en verwijder de vaste schijf uit de beugel.

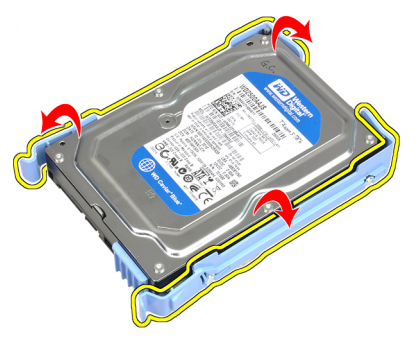

6. Herhaal de bovenstaande stappen voor de tweede vaste schijf, indien van toepassing.

#### Verwante koppelingen

De vaste schijf plaatsen

### De vaste schijf installeren

- 1. Buig de beugel van de vaste schijf open en plaats de vaste schijf in de beugel.
- 2. Druk de twee blauwe beugellipjes naar binnen en schuif de beugel van de vaste schijf uit het compartiment in het chassis.
- 3. Sluit de gegevenskabel en de stroomkabel aan op de achterkant van de vaste schijf.
- 4. Plaats de [kap](#page-10-0).
- 5. Volg de procedures in [Nadat u aan de computer hebt gewerkt.](#page-7-0)

#### Verwante koppelingen

[De vaste schijf verwijderen](#page-14-0)

### Het geheugen verwijderen

- 1. Volg de procedures in [Voordat u handelingen in de computer gaat uitvoeren](#page-6-0).
- 2. Verwijder de [kap.](#page-10-0)
- 3. Open de borgklemmen van het geheugen aan beide zijden van de geheugenmodules.

<span id="page-16-0"></span>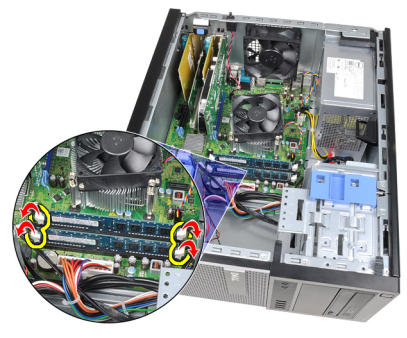

4. Til de geheugenmodules uit de connectors op de systeemkaart.

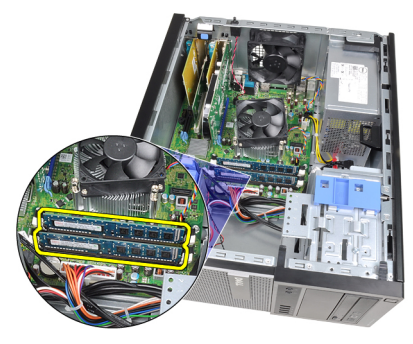

#### Verwante koppelingen

Het geheugen plaatsen

### Het geheugen plaatsen

- 1. Plaats de geheugenmodules in de connectors op de systeemkaart. Installeer het geheugen in de volgorde van A1 >  $B1 > A2 > B2$ .
- 2. Druk de geheugenmodules omlaag totdat de borglipjes terugveren om ze vast te klikken.
- 3. Plaats de [kap](#page-10-0).
- 4. Volg de procedures in [Nadat u aan de computer hebt gewerkt.](#page-7-0)

#### Verwante koppelingen

[Het geheugen verwijderen](#page-15-0)

### De chassisintrusieschakelaar verwijderen

- 1. Volg de procedures in [Voordat u handelingen in de computer gaat uitvoeren](#page-6-0).
- 2. Verwijder de [kap.](#page-10-0)
- 3. Koppel de intrusieschakelaarkabel los van de systeemkaart.

<span id="page-17-0"></span>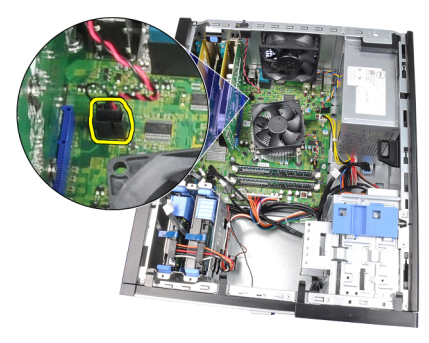

4. Schuif de intrusieschakelaar naar de onderzijde van het chassis en verwijder deze uit de systeemkaart.

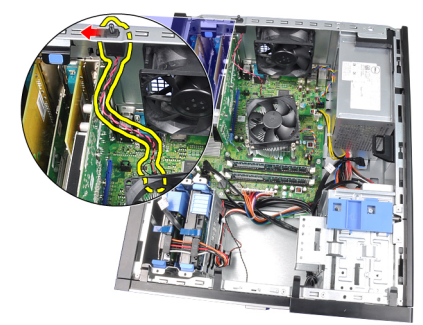

#### Verwante koppelingen

De intrusieschakelaar installeren

### De intrusieschakelaar installeren

- 1. Steek de intrusieschakelaar in de achterkant van het chassis en schuif deze naar de bovenkant van het chassis om deze te bevestigen.
- 2. Sluit de intrusieschakelaarkabel aan op de systeemkaart.
- 3. Plaats de [kap](#page-10-0).
- 4. Volg de procedures in [Nadat u aan de computer hebt gewerkt.](#page-7-0)

#### Verwante koppelingen

[De intrusieschakelaar verwijderen](#page-16-0)

### De luidspreker verwijderen

- 1. Volg de procedures in [Voordat u handelingen in de computer gaat uitvoeren](#page-6-0).
- 2. Verwijder de [kap.](#page-10-0)
- 3. Verwijder de luidsprekerkabel uit de systeemkaart.

<span id="page-18-0"></span>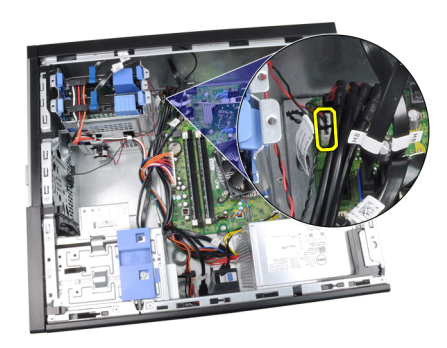

4. Haal de luidspreker uit de chassisklem.

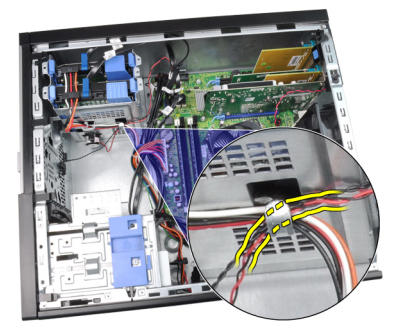

5. Druk het luidsprekerbeveiligingslipje omlaag en schuif de luidspreker omhoog om deze te verwijderen.

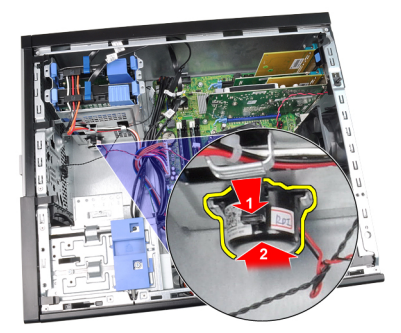

#### Verwante koppelingen

De interne luidspreker installeren

### De luidspreker installeren

- 1. Druk op het luidsprekerbevestigingslipje en schuif de luidspreker omlaag om deze te bevestigen.
- 2. Leg de luidsprekerkabel in de chassisklem.
- 3. Sluit de luidsprekerkabel aan op de systeemkaart.
- 4. Plaats de [kap](#page-10-0).
- 5. Volg de procedures in [Nadat u aan de computer hebt gewerkt.](#page-7-0)

#### Verwante koppelingen

[De interne luidspreker verwijderen](#page-17-0)

### <span id="page-19-0"></span>De warmteafleider en processor verwijderen

- 1. Volg de procedures in [Voordat u handelingen in de computer gaat uitvoeren](#page-6-0).
- 2. Verwijder de [kap.](#page-10-0)
- 3. Maak de kabel van de warmteafleider los van de systeemkaart.

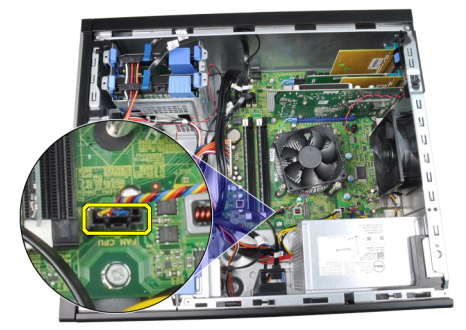

4. Draai de geborgde schroeven los waarmee de warmteafleider aan de systeemkaart is bevestigd.

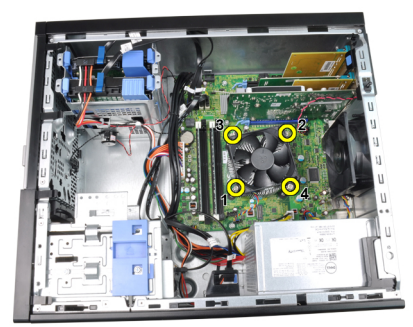

5. Til de warmteafleider voorzichtig omhoog en verwijder deze uit de computer. Leg de onderdelen zo neer dat de ventilator omlaag wijst en de zijde met het thermische vet omhoog.

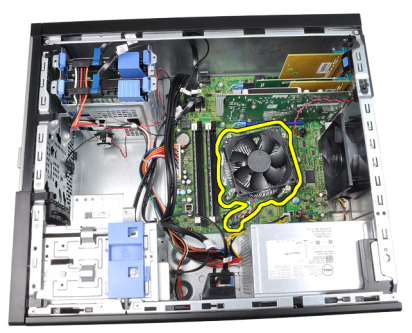

6. Duw de ontgrendeling omlaag en vervolgens naar buiten om deze los te maken van de borghaak waarmee deze is bevestigd.

<span id="page-20-0"></span>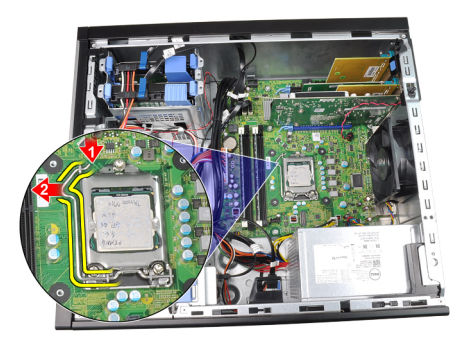

7. Til de processorkap omhoog.

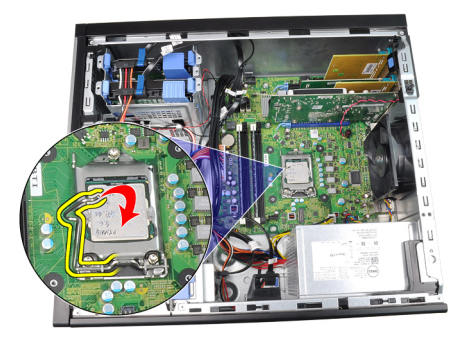

8. Til de processor op om deze uit de socket te verwijderen en plaats deze in een antistatische verpakking.

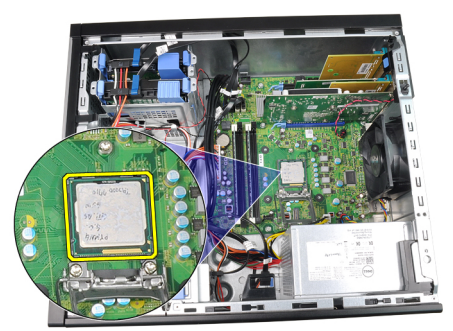

#### Verwante koppelingen

De warmteafleider en processor installeren

### De warmteafleider en processor installeren

- 1. Plaats de processor in de processoraansluiting. Controleer of de processor goed is geplaatst.
- 2. Doe de processorkap dicht.
- 3. Duw de ontgrendeling omlaag en vervolgens naar binnen om deze met de retentiehaak vast te maken.
- 4. Plaats de warmteafleider in het chassis.
- 5. Draai de geborgde schroeven vast waarmee de warmteafleider op de systeemkaart wordt bevestigd.
- 6. Sluit de kabel van de warmteafleider aan op de systeemkaart.
- 7. Plaats de [kap](#page-10-0).
- 8. Volg de procedures in [Nadat u aan de computer hebt gewerkt.](#page-7-0)

#### Verwante koppelingen

[De warmteafleider en processor verwijderen](#page-19-0)

### <span id="page-21-0"></span>De knoopcelbatterij verwijderen

- 1. Volg de procedures in [Voordat u handelingen in de computer gaat uitvoeren](#page-6-0).
- 2. Verwijder de [kap.](#page-10-0)
- 3. Duw de ontgrendelingspal weg van de knoopcelbatterij zodat deze loskomt uit de houder.

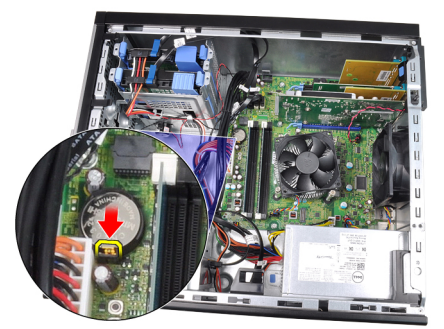

4. Haal de knoopcelbatterij uit de computer.

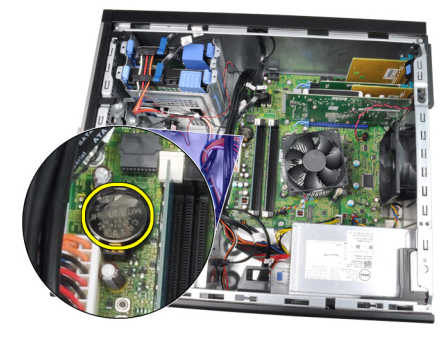

#### Verwante koppelingen

De knoopcelbatterij installeren

### De knoopcelbatterij installeren

- 1. Plaats de knoopcelbatterij in de sleuf op de systeemkaart.
- 2. Druk de knoopcelbatterij omlaag totdat deze vastklikt.
- 3. Plaats de [kap](#page-10-0).
- 4. Volg de procedures in [Nadat u aan de computer hebt gewerkt.](#page-7-0)

### Verwante koppelingen

De knoopcelbatterij verwijderen

### De stroomschakelaarkabel verwijderen

- 1. Volg de procedures in [Voordat u handelingen in de computer gaat uitvoeren](#page-6-0).
- 2. Verwijder de [kap.](#page-10-0)
- 3. Verwijder het [montagekader](#page-11-0).
- 4. Verwijder het [optische station.](#page-14-0)

5. Koppel de stroomschakelaarkabel los van de systeemkaart.

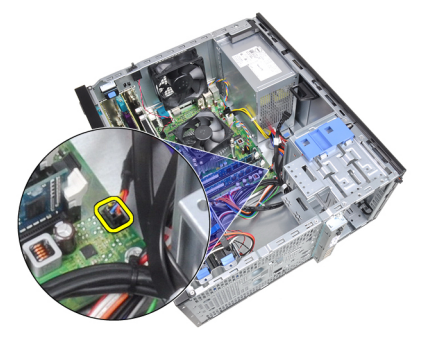

6. Haal de stroomschakelaarkabel uit de chassisklemmen.

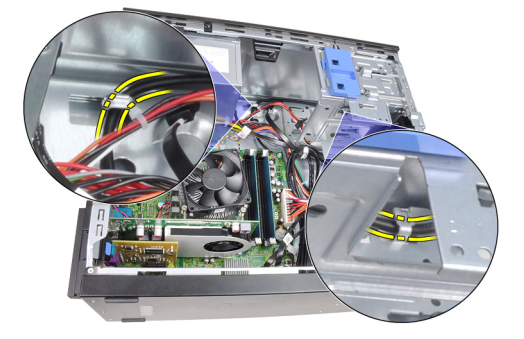

7. Haal de stroomschakelaarkabel uit de chassisklem.

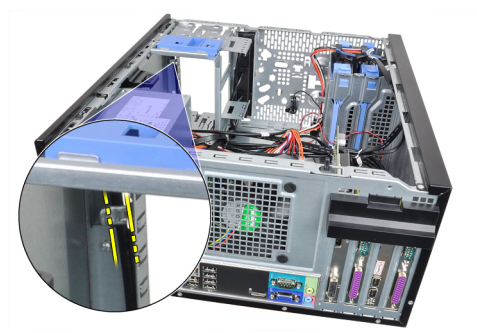

8. Wrik de stroomschakelaarkabel los.

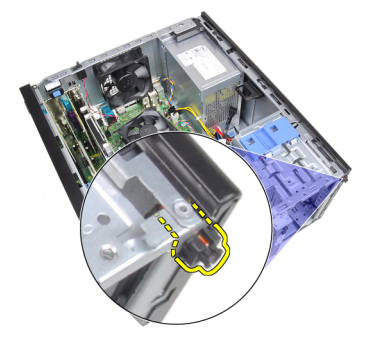

9. Schuif de stroomschakelaarkabel naar buiten via de voorkant van de computer.

<span id="page-23-0"></span>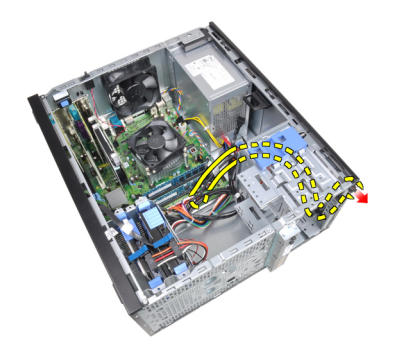

#### Verwante koppelingen

De stroomschakelaarkabel plaatsen

### De stroomschakelaarkabel installeren

- 1. Schuif de stroomschakelaarkabel door de voorkant van de computer.
- 2. Bevestig de stroomschakelaarkabel aan het chassis.
- 3. Leg de stroomschakelaarkabel in de chassisklemmen.
- 4. Sluit de stroomschakelaarkabel aan op de systeemkaart.
- 5. Plaats het [optische station'.](#page-14-0)
- 6. Plaats het [montagekader.](#page-11-0)
- 7. Plaats de [kap](#page-10-0).
- 8. Volg de procedures in [Nadat u aan de computer hebt gewerkt.](#page-7-0)

#### Verwante koppelingen

[De stroomschakelaarkabel verwijderen](#page-21-0)

### De voorste warmtesensor verwijderen

- 1. Volg de procedures in [Voordat u handelingen in de computer gaat uitvoeren](#page-6-0).
- 2. Verwijder de [kap.](#page-10-0)
- 3. Koppel de warmtesensorkabel los van de systeemkaart.

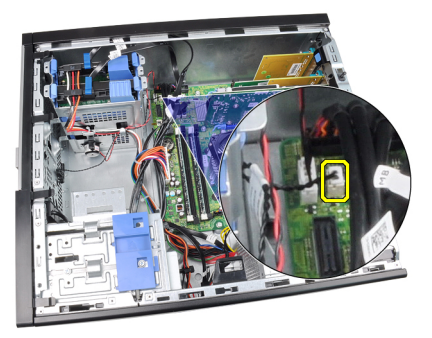

4. Haal de warmtesensorkabel uit de chassisklem.

<span id="page-24-0"></span>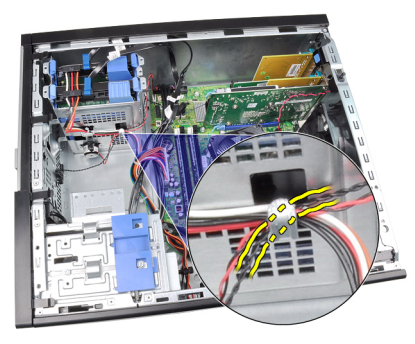

5. Wrik de warmtesensor los uit de voorkant van het chassis en verwijder deze.

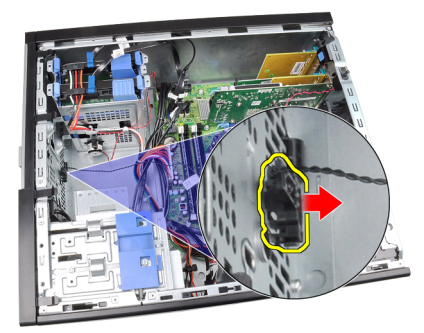

### Verwante koppelingen

De voorste warmtesensor plaatsen

### De voorste warmtesensor plaatsen

- 1. Maak de warmtesensor aan de voorkant van het chassis vast.
- 2. Leg de warmtesensorkabel in de chassisklemmen.
- 3. Sluit de warmtesensorkabel aan op de systeemkaart.
- 4. Plaats de [kap](#page-10-0).
- 5. Volg de procedures in [Nadat u aan de computer hebt gewerkt.](#page-7-0)

#### Verwante koppelingen

[De voorste warmtesensor verwijderen](#page-23-0)

### De systeemventilator verwijderen

- 1. Volg de procedures in [Voordat u handelingen in de computer gaat uitvoeren](#page-6-0).
- 2. Verwijder de [kap.](#page-10-0)
- 3. Koppel de kabel van de systeemventilator los van de systeemkaart.

<span id="page-25-0"></span>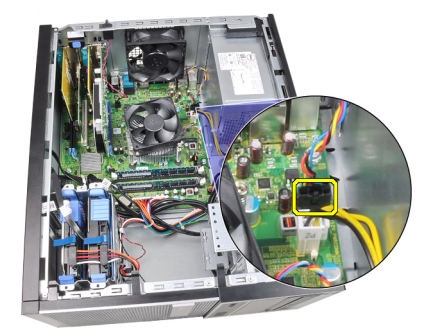

4. Maak de systeemventilator los uit de vier lussen waarmee deze aan de achterzijde van de computer is bevestigd.

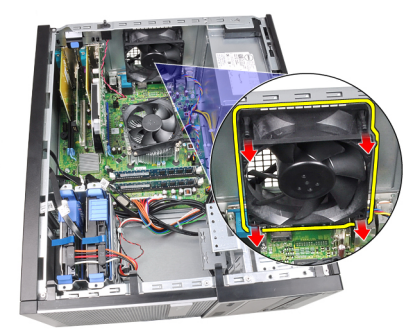

### De systeemventilator plaatsen

- 1. Plaats de systeemventilator in het chassis.
- 2. Leid de vier doorvoertules door het chassis en schuif ze langs de groeven naar buiten om ze op hun plaats te bevestigen.
- 3. Sluit de kabel van de ventilator aan op de systeemkaart.
- 4. Plaats de [kap](#page-10-0).
- 5. Volg de procedures in [Nadat u aan de computer hebt gewerkt.](#page-7-0)

## Het I/O-paneel verwijderen

- 1. Volg de procedures in [Voordat u handelingen uitvoert in de computer.](#page-6-0)
- 2. Verwijder de [kap.](#page-10-0)
- 3. Verwijder het [montagekader aan de voorzijde](#page-11-0).
- 4. Maak het I/O-paneel en de FlyWire-kabel los van het moederbord.

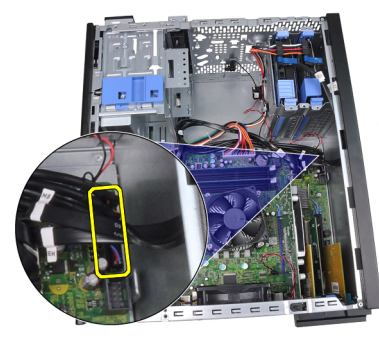

5. Maak het I/O-paneel en de FlyWire-kabel los van de klem in de computer.

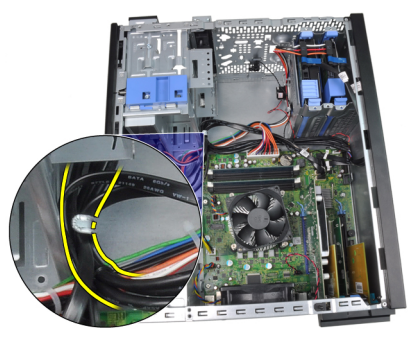

6. Verwijder de schroef waarmee het I/O-paneel aan de computer is bevestigd.

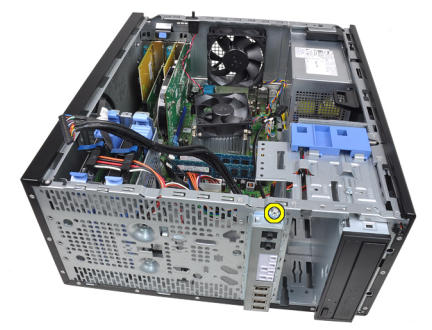

7. Schuif het I/O-paneel naar de linkerzijde van de computer om het los te maken.

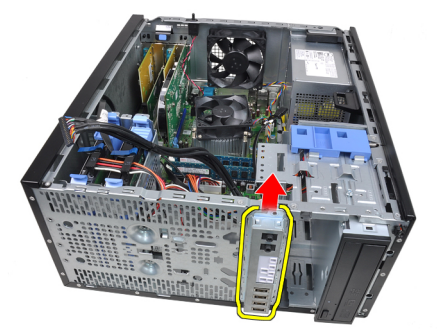

8. Verwijder het I/O-paneel door de kabel door de voorzijde van de computer te leiden.

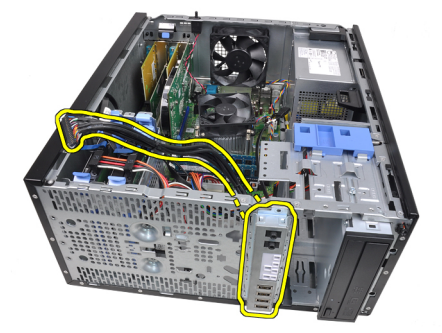

Verwante koppelingen [Het I/O-paneel plaatsen](#page-27-0)

### <span id="page-27-0"></span>Het ingangs-/uitgangspaneel plaatsen

- 1. Plaats het ingangs-/uitgangspaneel in de sleuf aan de voorkant van het chassis.
- 2. Schuif het I/O-paneel naar de rechterzijde van de computer om het aan het chassis te bevestigen.
- 3. Draai de enkele schroef vast waarmee het ingangs-/uitgangspaneel aan het chassis wordt bevestigd.
- 4. Plaats het I/O-paneel of de FlyWire-kabel in de chassisklem.
- 5. Sluit het I/O-paneel of de FlyWire-kabel aan op de systeemkaart.
- 6. Plaats het [montagekader.](#page-11-0)
- 7. Plaats de [kap](#page-10-0).
- 8. Volg de procedures in [Nadat u aan de computer hebt gewerkt.](#page-7-0)

#### Verwante koppelingen

[Het ingangs-/uitgangspaneel verwijderen](#page-25-0)

### De voedingseenheid verwijderen

- 1. Volg de procedures in [Voordat u handelingen in de computer gaat uitvoeren](#page-6-0).
- 2. Verwijder de [kap.](#page-10-0)
- 3. Maak de stroomkabels los die zijn aangesloten op de vaste schijven en de optische stations.

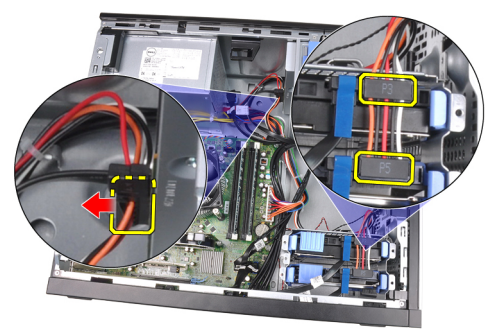

4. Maak de stroomkabels los van de klemmen in de computer.

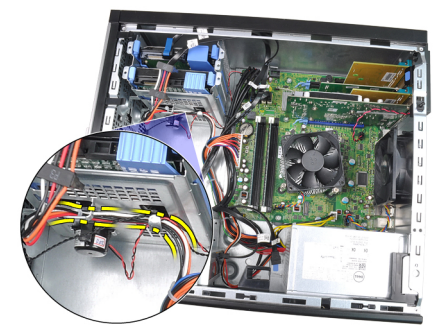

5. Koppel de 24-pins stroomkabel los van de systeemkaart.

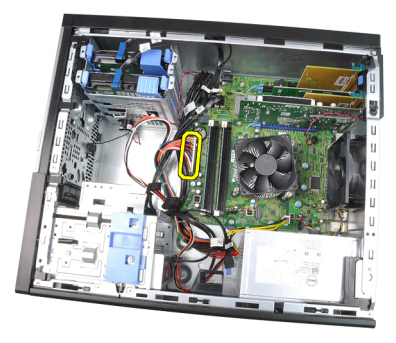

6. Koppel de 4-pins stroomkabel los van de systeemkaart.

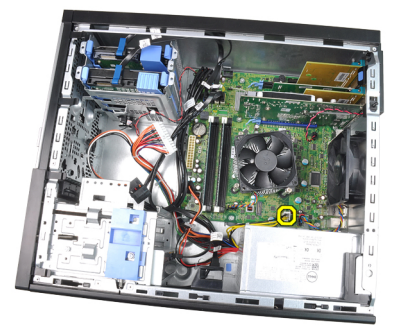

7. Verwijder de schroeven waarmee de voedingseenheid aan de achterkant van de computer is bevestigd.

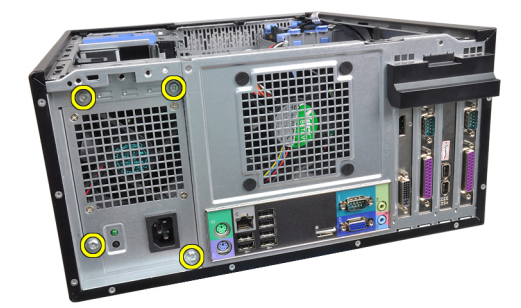

8. Duw op het blauwe ontgrendelingslipje naast de voedingseenheid en schuif de eenheid naar de voorkant van de computer.

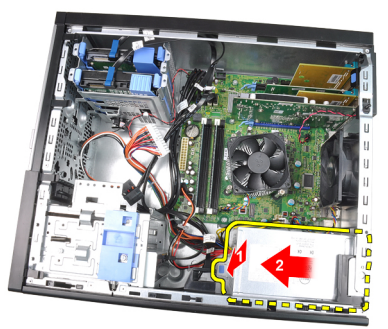

9. Til de eenheid uit de computer.

<span id="page-29-0"></span>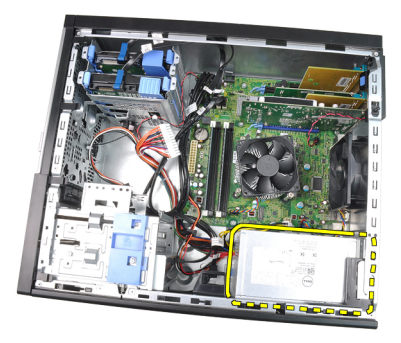

#### Verwante koppelingen

De voedingseenheid installeren

### De voedingseenheid installeren

- 1. Plaats de voedingseenheid in het chassis en schuif deze naar de achterkant van de computer om te bevestigen.
- 2. Draai de schroeven vast waarmee de voeding aan de achterkant van de computer wordt bevestigd.
- 3. Sluit de 4-pins stroomkabel aan op het moederbord.
- 4. Sluit de 24-pins stroomkabel aan op het moederbord.
- 5. Maak de stroomkabels vast in de chassisklemmen.
- 6. Maak de stroomkabels vast die zijn aangesloten op de vaste schijven en optische stations.
- 7. Plaats de [kap](#page-10-0).
- 8. Volg de procedures in [Nadat u aan de computer hebt gewerkt.](#page-7-0)

#### Verwante koppelingen

[De voedingseenheid verwijderen](#page-27-0)

### De systeemkaart verwijderen

- 1. Volg de procedures in [Voordat u handelingen in de computer gaat uitvoeren](#page-6-0).
- 2. Verwijder de [kap.](#page-10-0)
- 3. Verwijder het [montagekader](#page-11-0).
- 4. Verwijder de [uitbreidingskaart.](#page-11-0)
- 5. Verwijder de [warmteafleider en processor](#page-19-0).
- 6. Koppel alle kabels los van de systeemkaart.

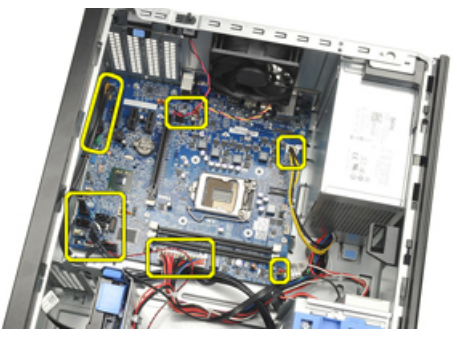

7. Verwijder de schroeven waarmee het moederbord aan de computer is bevestigd.

<span id="page-30-0"></span>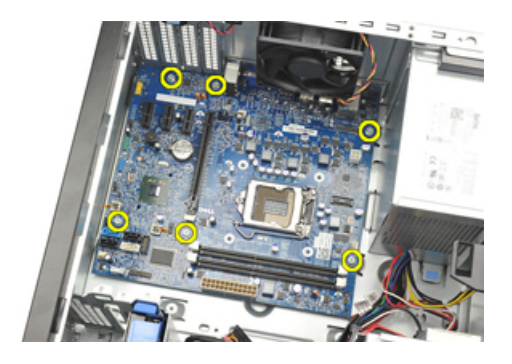

8. Schuif de systeemkaart naar de voorkant van de computer.

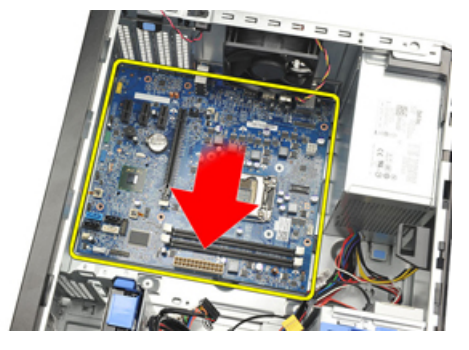

9. Kantel het moederbord voorzichtig om een hoek van 45 graden en til het vervolgens voorzichting uit de computer.

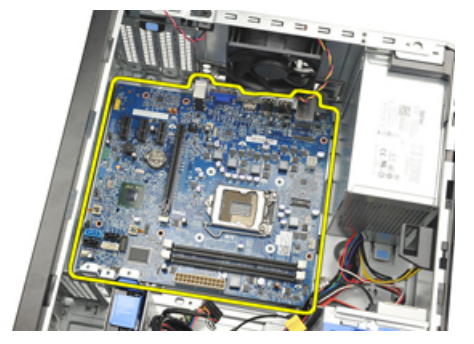

### De systeemkaart installeren

- 1. Lijn de systeemkaart uit met de poortconnectors aan de achterkant van het chassis en plaats de systeemkaart in het chassis.
- 2. Draai de schroeven vast om de systeemkaart aan het chassis te bevestigen.
- 3. Sluit de kabels op de systeemkaart aan.
- 4. Plaats de [warmteafleider en de processor.](#page-20-0)
- 5. Plaats de [uitbreidingskaart](#page-13-0).
- 6. Plaats het [montagekader.](#page-11-0)
- 7. Plaats de [kap](#page-10-0).
- 8. Volg de procedures in [Nadat u aan de computer hebt gewerkt.](#page-7-0)

# <span id="page-32-0"></span>Systeeminstellingen

### System Setup

Deze computer beschikt over de volgende opties:

- De System Setup openen door op <F2> te drukken
- Een eenmalig opstartmenu openen door op <F12> te drukken

Druk op <F2> om de System Setup te openen en wijzigingen aan te brengen in de instellingen die door de gebruiker kunnen worden ingesteld. Als u de System Setup niet met deze toets kunt openen, drukt u op <F2> wanneer de lampjes van het toetsenbord beginnen te knipperen.

### Opstartmenu

Deze functie vormt een snel en handig mechanisme waarmee gebruikers de door System Setup gedefinieerde volgorde van het opstartapparaat kunnen omzeilen en direct op een specifiek apparaat op te starten (bijvoorbeeld een diskette, cd-rom of vaste schijf).

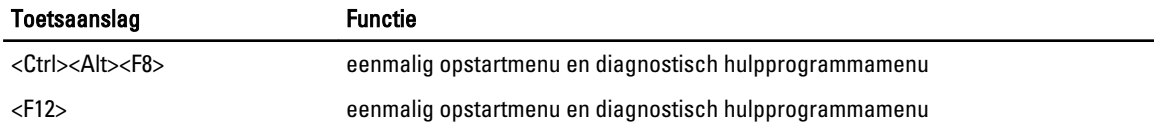

### Opstartmenuverbeteringen

Dit zijn de verbeteringen van het opstartmenu:

- Eenvoudiger toegang: Hoewel de toetsencombinatie <Ctrl><Alt><F8> nog steeds bestaat en kan worden gebruikt om het menu op te roepen, kunt u tijdens het opstarten van het systeem ook op <F12> drukken op het menu te openen.
- Gebruikersprompt Het menu is niet alleen eenvoudig te openen wanneer u gevraagd wordt om de toetsaanslag te gebruiken op het BIOS-startscherm (zie onderstaande afbeelding). De toetsaanslag is niet "verborgen".
- Diagnoseopties Het opstartmenu bevat twee diagnostische opties IDE Drive Diagnostics (90/90 Hard Drive Diagnostics) en Boot to the Utility Partition (Opstarten naar hulpprogrammapartitie). Het voordeel hiervan is dat de gebruikers de toetsencombinaties <Ctrl><Alt><D> en <Ctrl><Alt><F10> niet hoeft te onthouden (hoewel deze nog steeds werken).

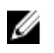

OPMERKING: Het BIOS bevat een optie om één van de prompts voor de toetsaanslagen of beide prompts uit te schakelen onder het submenu System Security / Post Hotkeys (Systeembeveiliging / Post-sneltoetsen).

Wanneer u de toetsaanslag <F12> of <Ctrl><Alt><F8> correct toepast, laat de computer een pieptoon horen. De toetssequentie roept het opstartbronmenu op.

<span id="page-33-0"></span>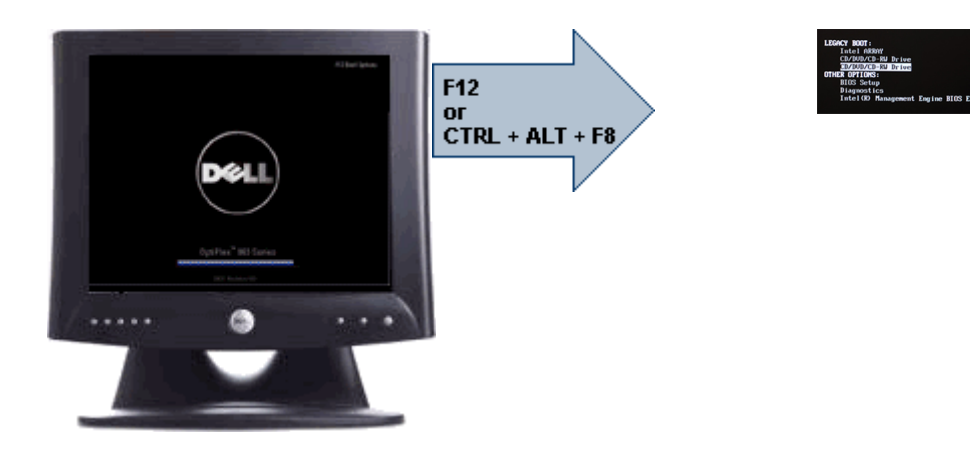

Omdat het eenmalige opstartmenu alleen van invloed is op het huidige opstartproces, heeft dit het voordeel dat de opstartvolgorde van de klant niet door de monteur hoeft te worden herstelt nadat het probleem is opgelost.

### Timing toetsenreeksen

Het toetsenbord is niet het eerste apparaat dat door Setup wordt geïnitialiseerd. Hierdoor vergrendelt u het toetsenbord als u te vroeg een toets indrukt. Wanneer dit gebeurt, verschijnt er op het scherm een foutmelding van het toetsenbord en kunt u het systeem niet opnieuw opstarten met de toetsencombinatie <Ctrl><Alt><Del>.

Om dit te voorkomen, moet u wachten totdat het toetsenbord is geïnitialiseerd voordat u op een toets drukt. Er zijn twee manieren waarop u te weten kunt komen of dit gebeurt is:

- De toetsenbordlampjes knipperen.
- De "F2=Setup"-prompt verschijnt tijdens het opstarten in de linkerbovenhoek van het scherm.

De tweede methode is goed als de monitor al is opgewarmd. Als dit niet het geval is, dan gaat het systeem vaak voorbij aan de kans voordat het videosignaal zichtbaar is. Vertrouw in dit geval op de eerste methode—de toetsenbordlampjes —om te weten te komen of het toetsenbord is geïnitialiseerd.

### Piepcodes en tekstfoutmeldingen

Het OptiPlex BIOS is in staat foutmeldingen weer te geven in normaal Engels, samen met piepcodes. Als het BIOS vaststelt dat het opstarten eerder niet succesvol was, dan verschijnt er een foutmelding die lijkt op het volgende:

```
Eerdere pogingen om deze computer op te starten zijn mislukt bij controlepunt 
      . Noteer dit controlepunt en neem contact op met de
ondersteuningsafdeling van Dell om dit probleem op te lossen.
```
### **Navigatie**

U kunt door de computersetup navigeren door middel van het toetsenbord of de muis.

Gebruik de volgende toetsaanslagen om door de BIOS-schermen te navigeren:

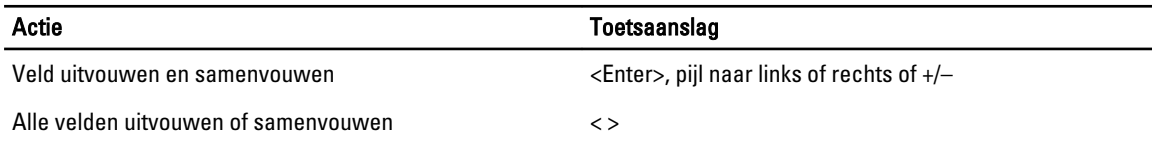

<span id="page-34-0"></span>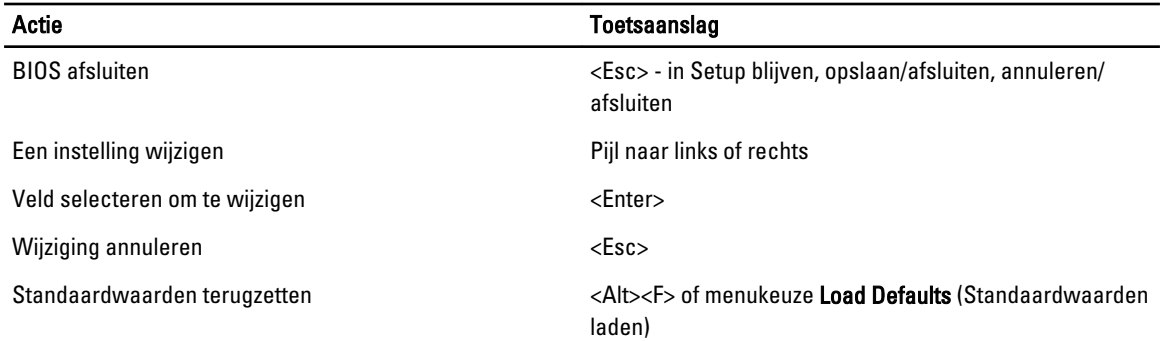

# Opties voor System Setup

OPMERKING: Afhankelijk van uw computer en de geïnstalleerde apparaten kunnen de onderdelen die in dit gedeelte worden vermeld wel of niet worden weergegeven.

### Tabel 1. Algemeen

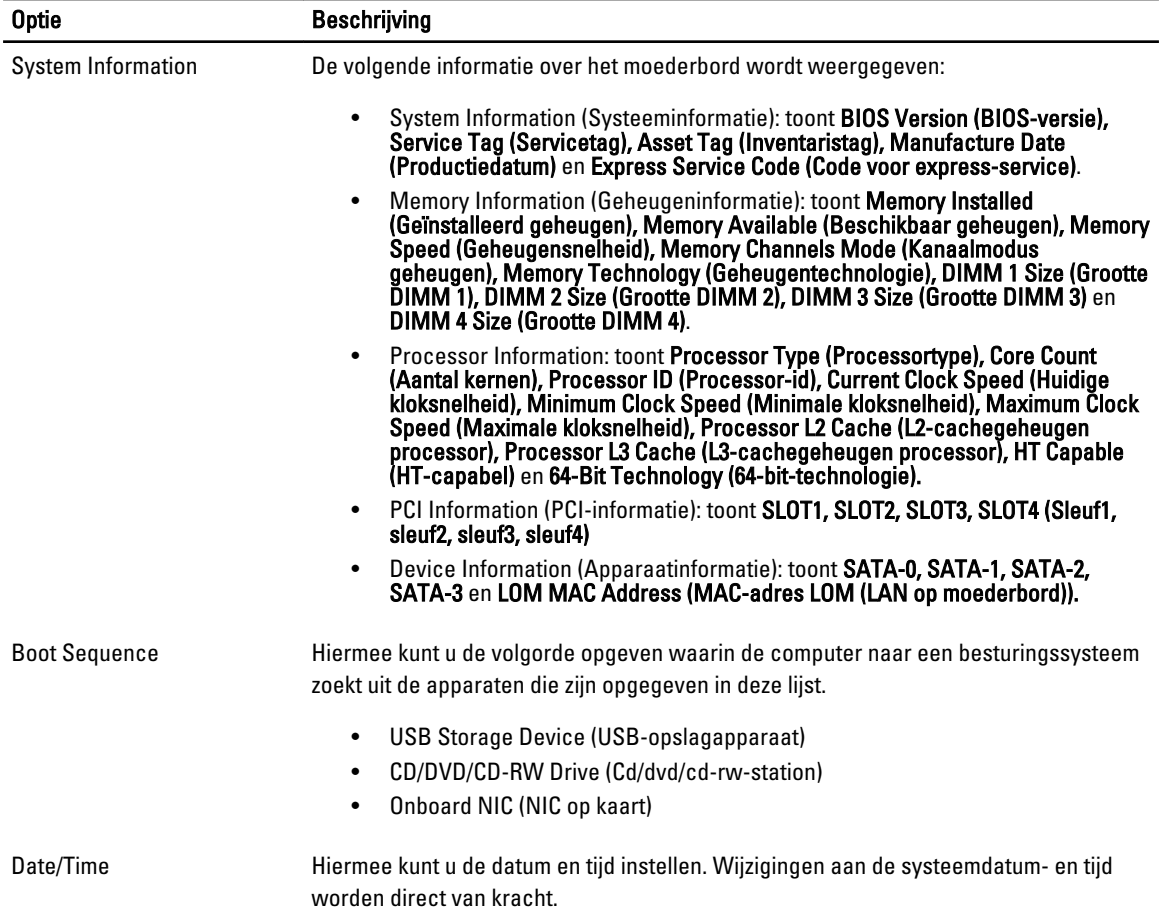

### Tabel 2. Systeemconfiguratie

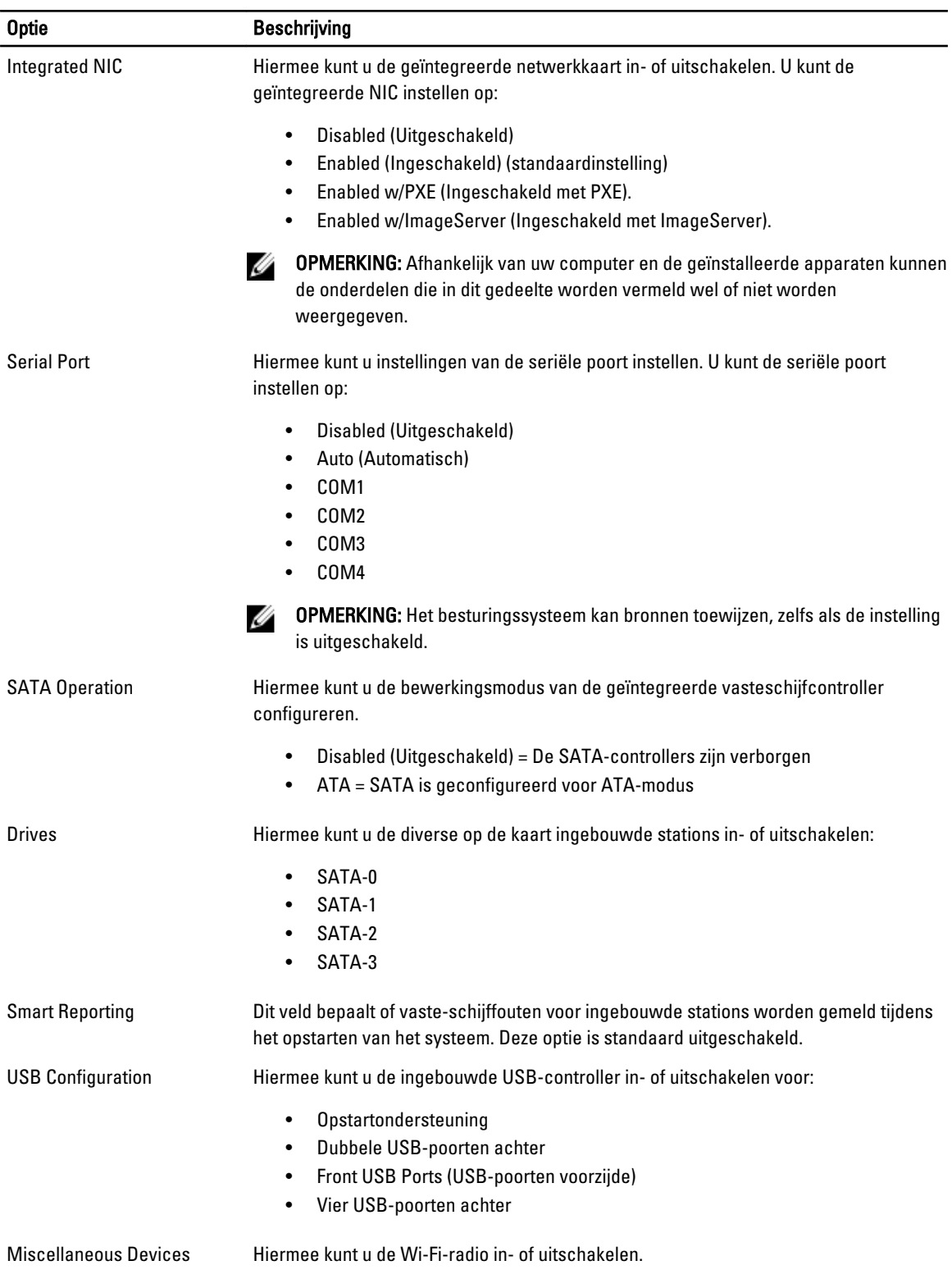

### Tabel 3. Security (Beveiliging)

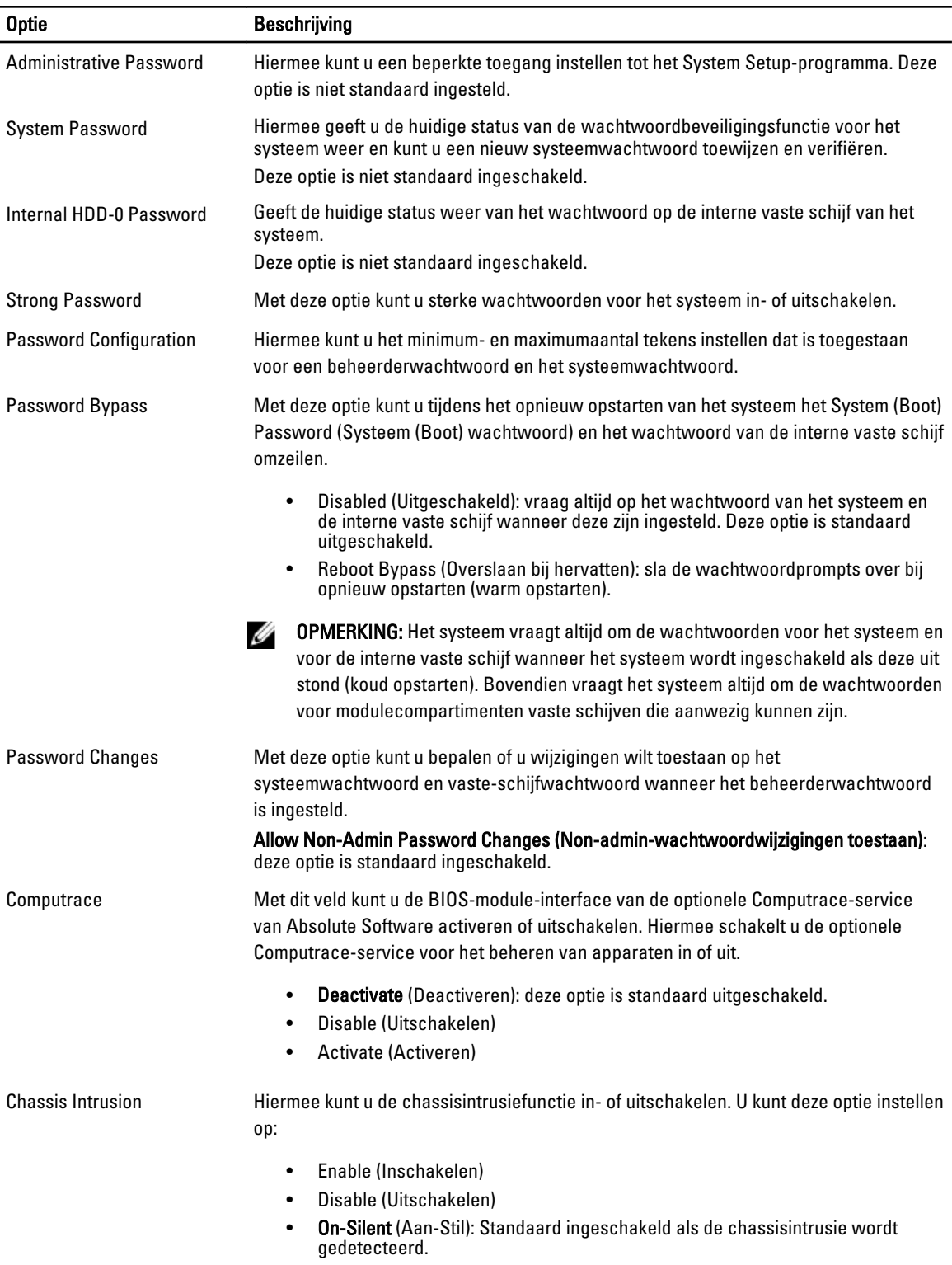

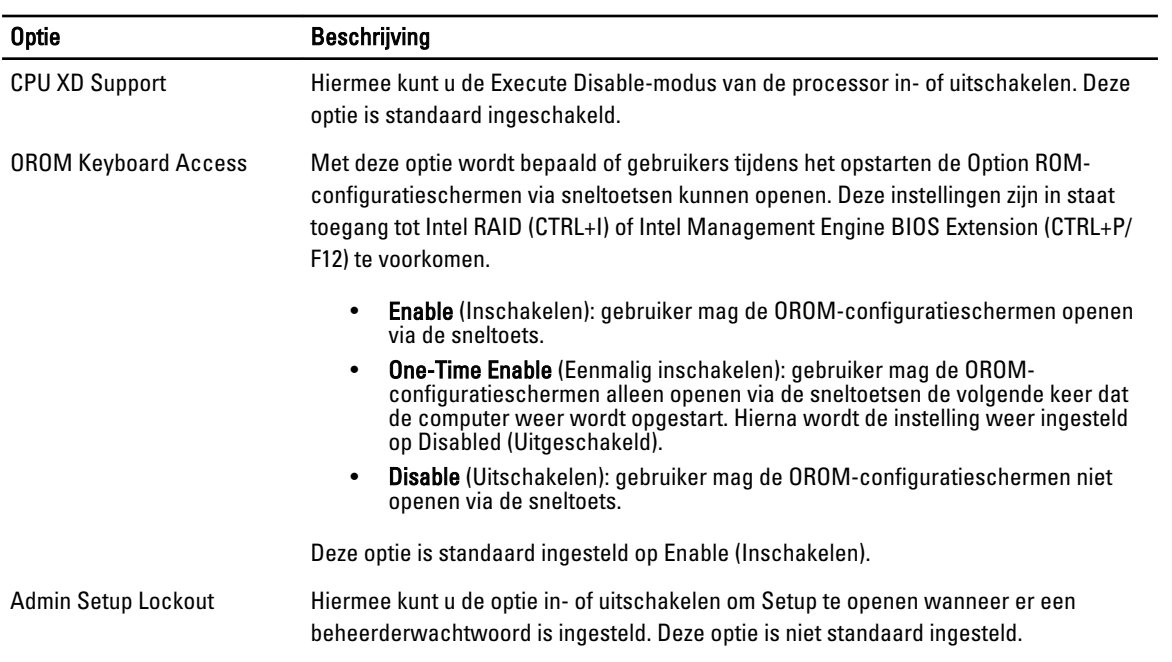

### Tabel 4. Secure Boot

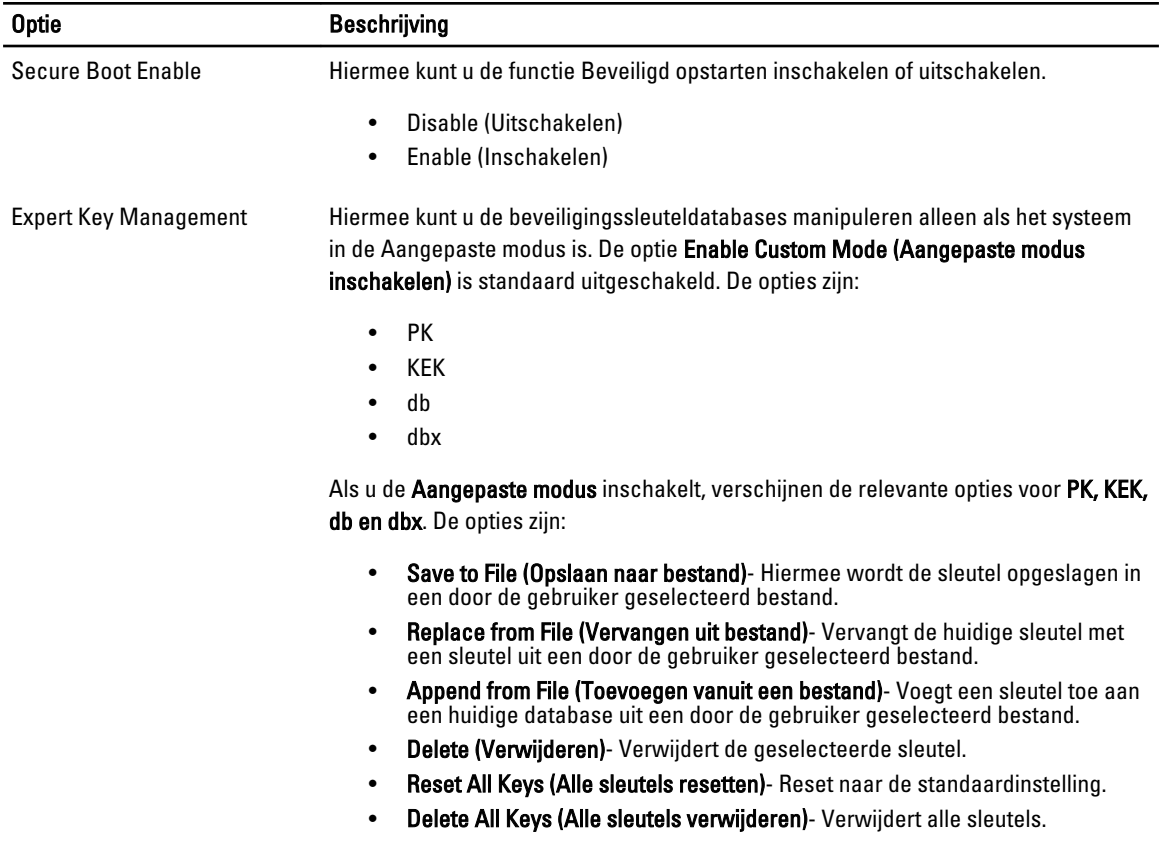

#### Optie **Beschrijving**

Ø

OPMERKING: Als u de Aangepaste modus uitschakelt, worden alle wijzigingen gewist en de sleutels worden hersteld naar de standaardinstellingen.

#### Tabel 5. Prestaties

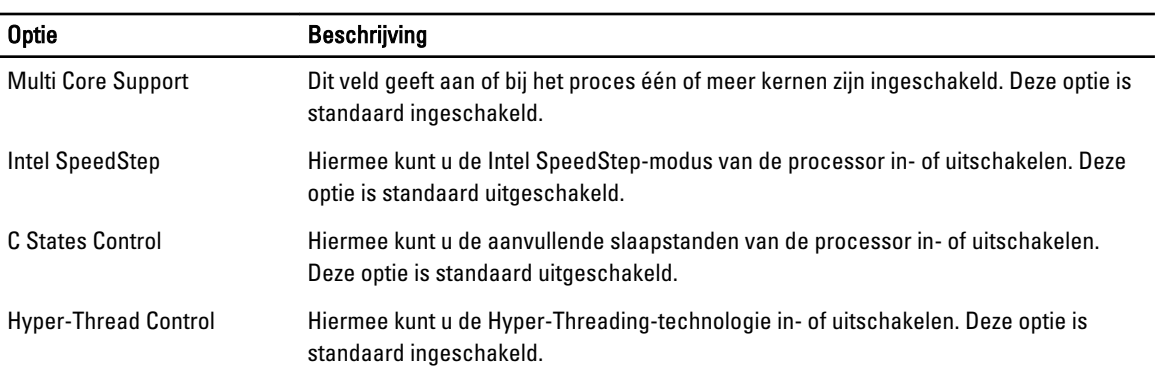

#### Tabel 6. Energiebeheer

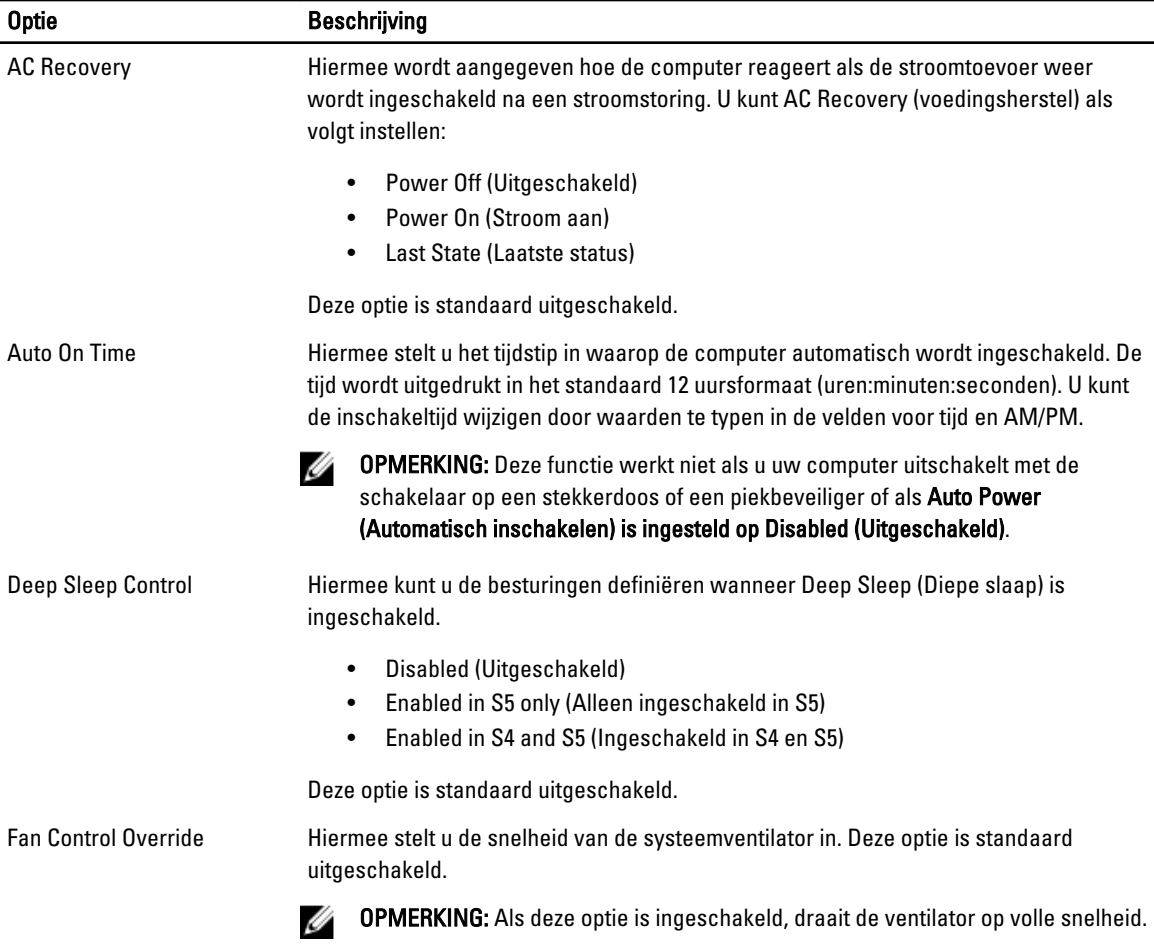

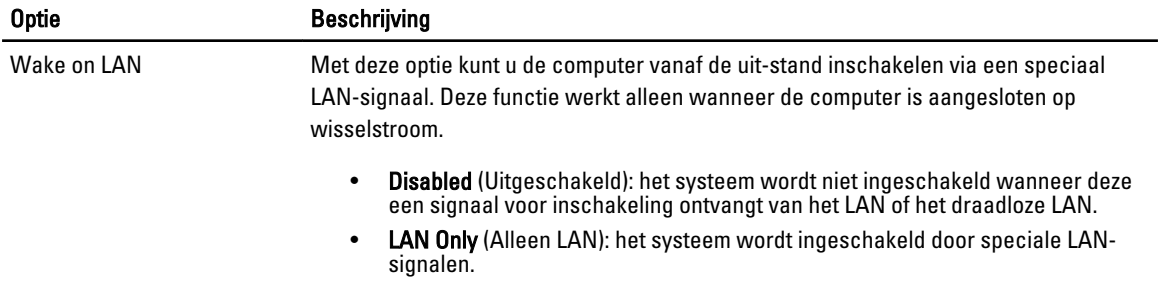

Deze optie is standaard uitgeschakeld.

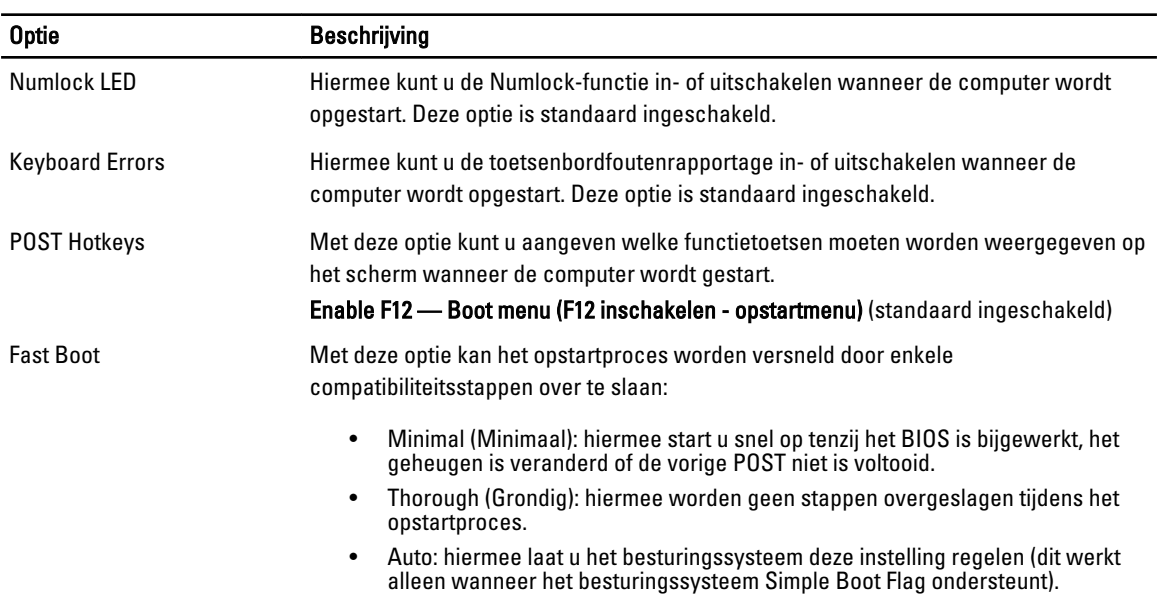

### Tabel 7. POST behavior (POST-gedrag)

Deze optie wordt standaard ingesteld op Thorough (Grondig).

#### Tabel 8. Virtualisatieondersteuning

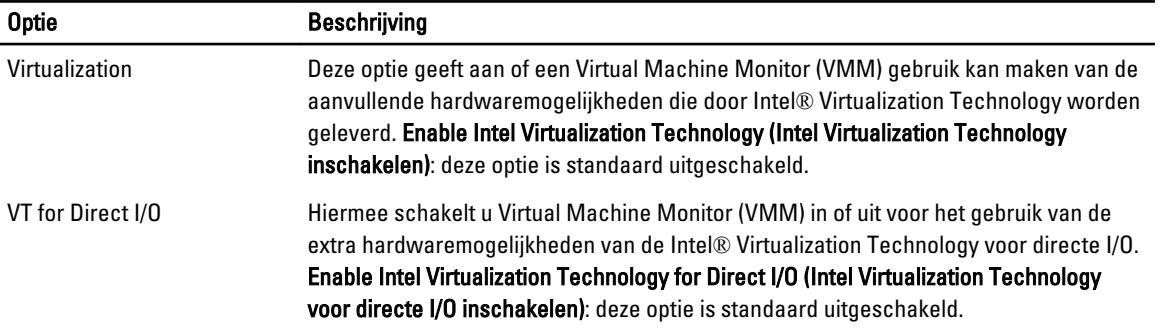

### Tabel 9. Maintenance (Onderhoud)

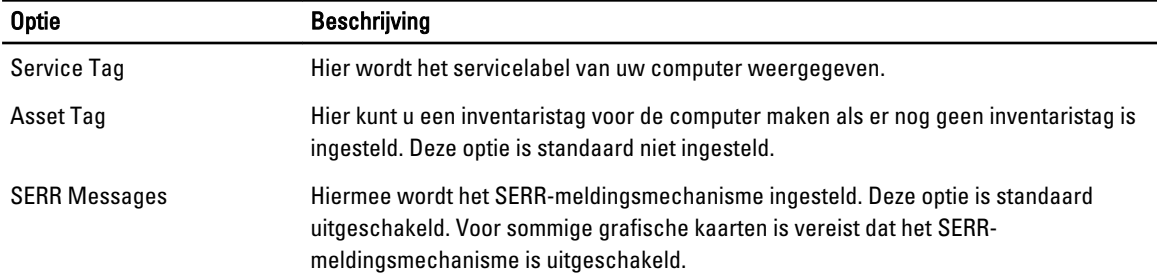

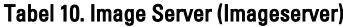

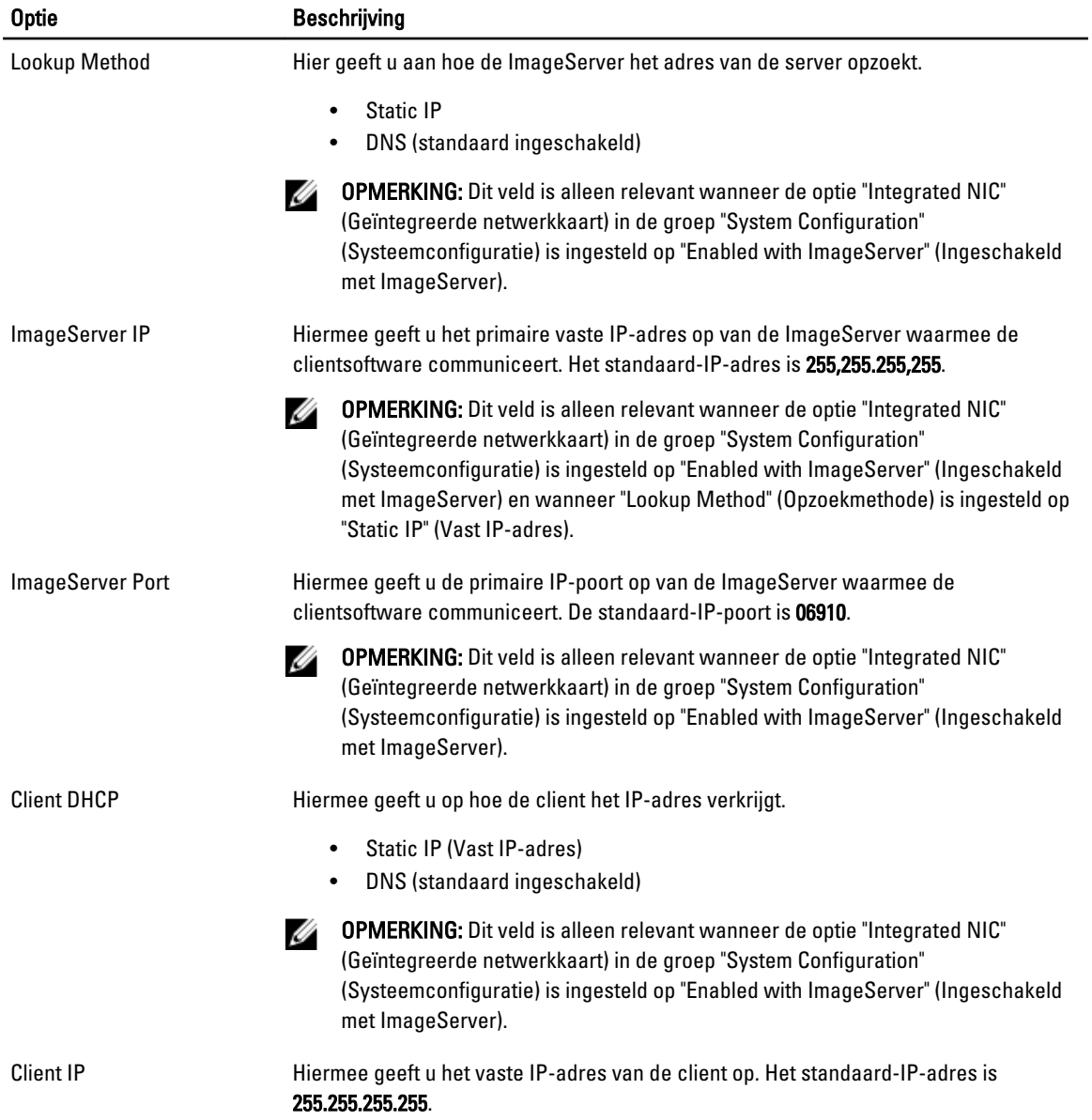

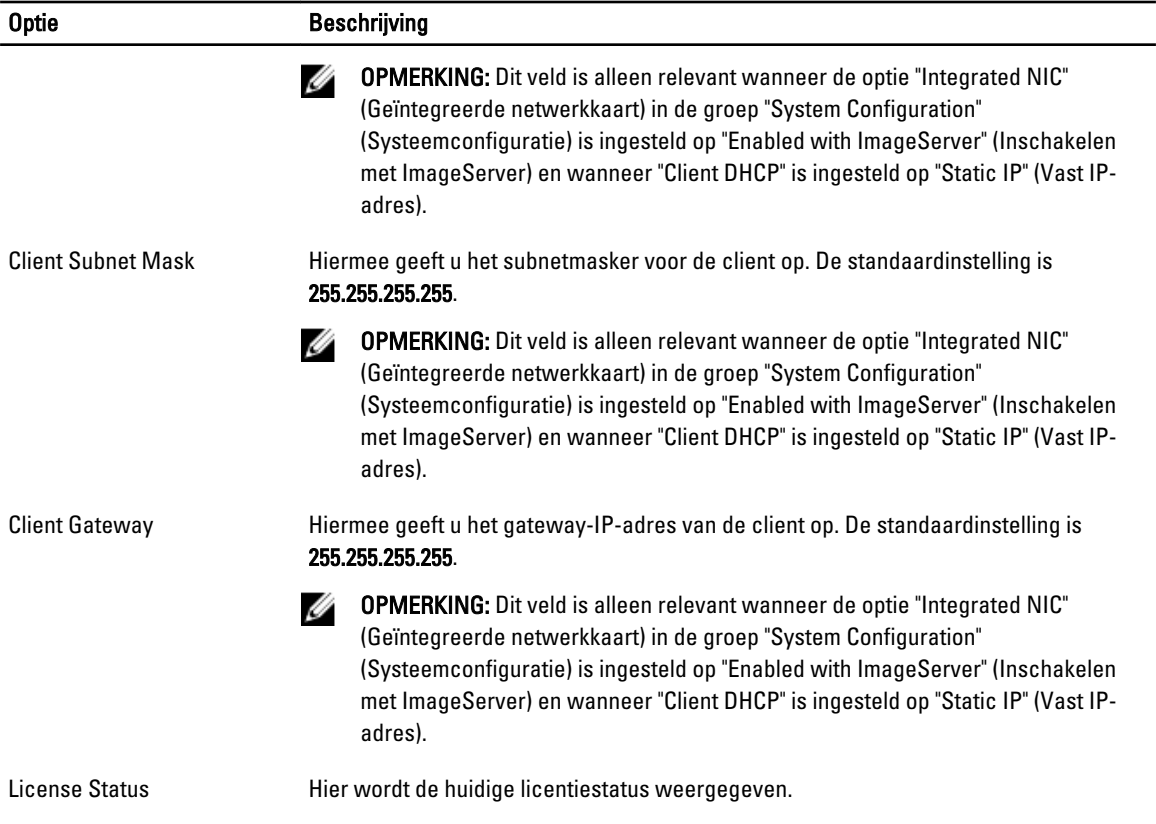

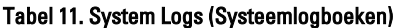

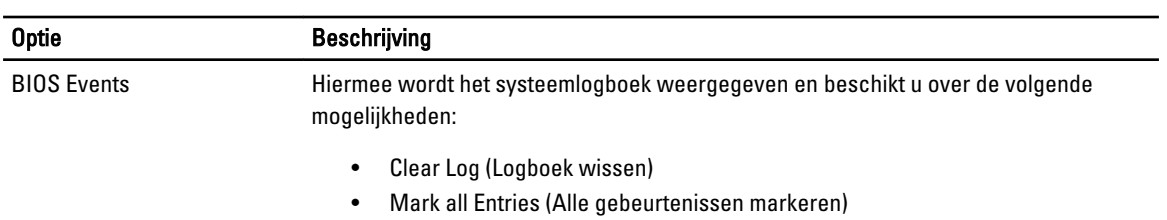

# <span id="page-42-0"></span>Problemen oplossen

### Diagnostische led-lampjes

OPMERKING: De diagnostische LED-lampjes dienen slechts als voortgangsindicator tijdens het POST-proces. Deze lampjes geven niet het probleem aan dat er de oorzaak van is dat het POST-proces stopt.

De controlelampjes bevinden zich aan de voorzijde van het chassis, naast de aan-uitknop. Deze controlelampjes zijn alleen actief en zichtbaar tijdens het POST-proces. Zodra het besturingssysteem begint te laden, gaan de lampjes uit en zijn deze niet langer meer zichtbaar.

Het systeem gebruikt nu de pre-POST- en POST-lampjes in een poging een mogelijk probleem met het systeem eenvoudiger en nauwkeuriger aan te geven.

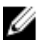

Ø

OPMERKING: De controlelampjes knipperen wanneer de aan-uitknop amber of uit is, en knipperen niet als de lampjes blauw zijn. Dit heeft geen andere betekenis.

### Patronen van de controlelampjes

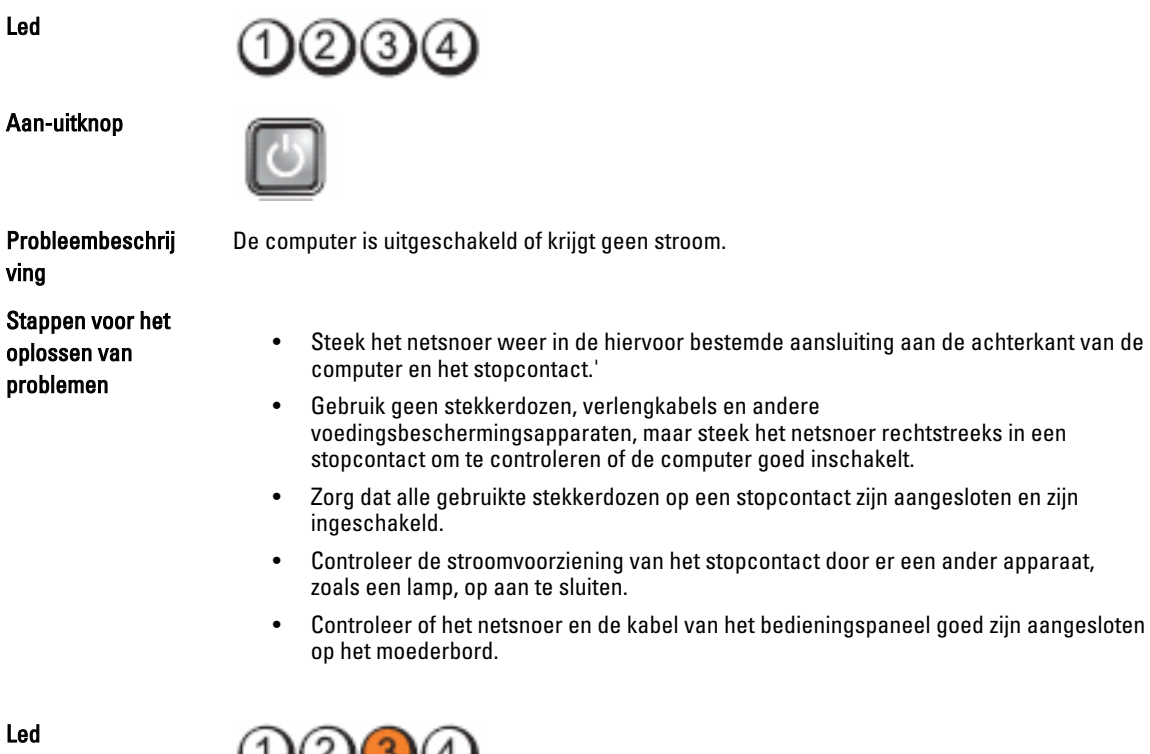

Led

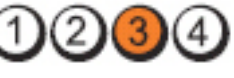

#### Aan-uitknop

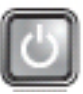

Probleembeschrij ving

Stappen voor het oplossen van problemen

Led

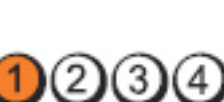

Er is mogelijk een fout in het moederbord opgetreden.

aan op een werkend stopcontact en druk op de aan-uitknop.

Aan-uitknop

Probleembeschrij ving

Stappen voor het oplossen van problemen

Er is mogelijk een fout in het moederbord, een stroomstoring of een probleem met een randapparaat opgetreden.

Koppel de computer los. Wacht een minuut totdat er geen stroom meer is. Sluit de computer

- Schakel de computer uit maar koppel de computer niet los van het stopcontact. Druk op de testknop van de stroomtoevoer op de achterkant van de voeding en houd deze ingedrukt. Als het diagnostische lampje voor de stroomtoevoer brandt, is er mogelijk een probleem met het moederbord.
- Gaat de led niet branden, dan koppelt u alle interne en externe randapparaten uit en houdt u de testknop van de stroomtoevoer ingedrukt. Als het gaat branden, is er mogelijk een probleem met een randapparaat.
- ls het led-lampje nog steeds niet brandt, koppelt u de PSU-verbindingen van het moederbord los en houdt u de stroomtoevoerknop ingedrukt. Als het lampje gaat branden, is er mogelijk een probleem met het moederbord.
- Als het led-lampje nog steeds niet brandt, is er mogelijk een probleem met de stroomtoevoer.

Led

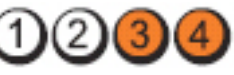

Aan-uitknop

Probleembeschrij ving

Stappen voor het oplossen van problemen

- Er zijn geheugenmodules gedetecteerd, maar er heeft zich een geheugenfout voorgedaan.
	- Als er twee of meer geheugenmodules zijn geïnstalleerd, verwijder dan de modules, installeer één module opnieuw en start de computer opnieuw op. Als de computer normaal opstart, gaat u verder met de installatie van de andere geheugenmodules (één tegelijk), totdat u de defecte module hebt opgespoord of alle modules zonder problemen hebt geïnstalleerd. Als er slechts één geheugenmodule aanwezig is, verplaatst u deze naar een andere DIMM-connector en start u de computer opnieuw op.
	- Plaats, indien beschikbaar, een goed werkend geheugen van hetzelfde type in de computer.

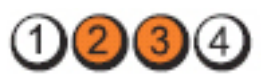

Aan-uitknop

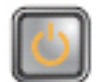

Probleembeschrij ving

Stappen voor het oplossen van problemen

BIOS is mogelijk beschadigd of ontbreekt.

De computerhardware functioneert normaal, maar de BIOS is mogelijk beschadigd of ontbreekt.

Led

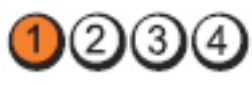

Aan-uitknop

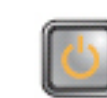

Probleembeschrij ving Stappen voor het oplossen van

Verwijder alle externe kaarten uit de PCI- en PCI-E-sleuven en start de computer opnieuw op. Als de computer opstart, plaatst u de kaarten een voor een terug totdat u de probleemkaart vindt.

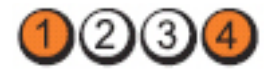

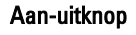

problemen

Led

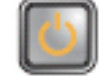

Probleembeschrij ving

Stroomconnector niet goed geïnstalleerd.

Plaats de 2x2-voedingsconnector in de voeding terug.

Er is mogelijk een fout in het moederbord opgetreden.

Stappen voor het oplossen van problemen

Led

Aan-uitknop

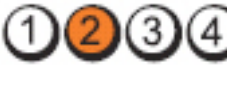

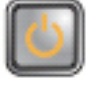

Probleembeschrij ving

Er is mogelijk een fout in een externe kaart of het moederbord opgetreden.

Led

Stappen voor het oplossen van problemen

Led

Aan-uitknop

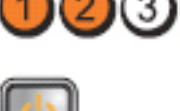

vindt.

Probleembeschrij ving

Stappen voor het oplossen van problemen

Er is mogelijk een fout in het moederbord opgetreden.

• Koppel alle interne en externe kaarten los en start de computer opnieuw op. Als de computer opstart, plaatst u de kaarten een voor een terug totdat u de probleemkaart vindt.

Verwijder alle externe kaarten uit de PCI- en PCI-E-sleuven en start de computer opnieuw op. Als de computer opstart, plaatst u de kaarten een voor een terug totdat u de probleemkaart

• Als het probleem aanhoudt, is het moederbord defect.

Led

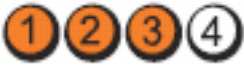

Aan-uitknop

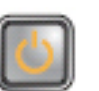

Probleembeschrij ving

Er is mogelijk een fout in de knoopcelbatterij opgetreden.

Haal de knoopcelbatterij een minuut uit het systeem, plaats deze weer terug en start de computer opnieuw op.

Stappen voor het oplossen van problemen

Led

Aan-uitknop

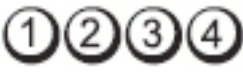

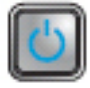

Probleembeschrij ving

Er heeft zich mogelijk een fout in de processor voorgedaan.

Stappen voor het

Plaats de processor terug.

oplossen van problemen

Led

Aan-uitknop

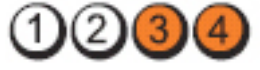

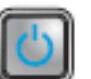

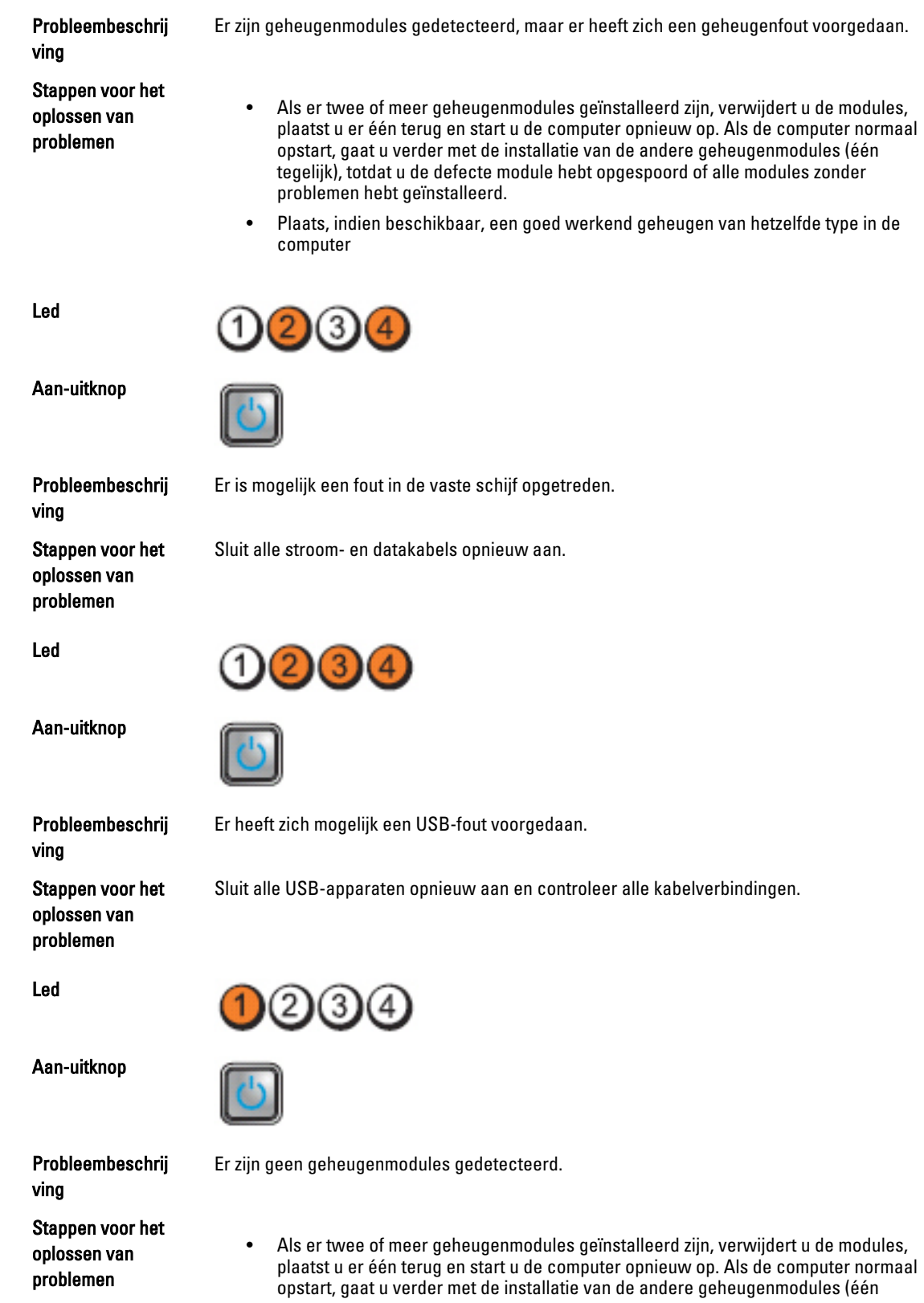

tegelijk), totdat u de defecte module hebt opgespoord of alle modules zonder problemen hebt geïnstalleerd.

• Plaats, indien beschikbaar, een goed werkend geheugen van hetzelfde type in de computer

Led

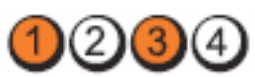

Aan-uitknop

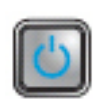

Probleembeschrij ving

Er zijn wel geheugenmodules gedetecteerd, maar er is een fout opgetreden in de geheugenconfiguratie of -compatibiliteit.

• Controleer of er speciale vereisten zijn voor de plaatsing van de geheugenmodules/

• Controleer of het gebruikte geheugentype door de computer wordt ondersteund.

Stappen voor het oplossen van problemen

Led

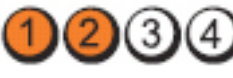

geheugenconnectoren.

Aan-uitknop

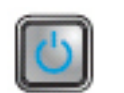

Probleembeschrij ving

Er is mogelijk een probleem bij een uitbreidingskaart opgetreden.

Stappen voor het oplossen van problemen

- Ga na of er een conflict bestaat door een uitbreidingskaart (geen grafische kaart) te verwijderen en de computer opnieuw te starten (zie ).
- Als het probleem aanhoudt, plaatst u de verwijderde kaart terug, verwijdert u een andere kaart en start u de computer opnieuw op.
- Herhaal dit proces voor alle geïnstalleerde uitbreidingskaarten. Als de computer normaal opstart, controleert u of de laatste kaart die u uit de computer hebt verwijderd, voor bronconflicten zorgt.

Led

ving

Aan-uitknop

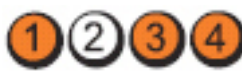

• Clear CMOS (CMOS wissen).

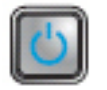

Er is mogelijk een probleem met een moederbordbron en/of hardware opgetreden.

Stappen voor het oplossen van problemen

Probleembeschrij

- Koppel alle interne en externe kaarten los en start de computer opnieuw op. Als de computer opstart, plaatst u de kaarten een voor een terug totdat u de probleemkaart vindt.
- Als het probleem aanhoudt, is het moederbord of onderdelen daarvan defect.

<span id="page-48-0"></span>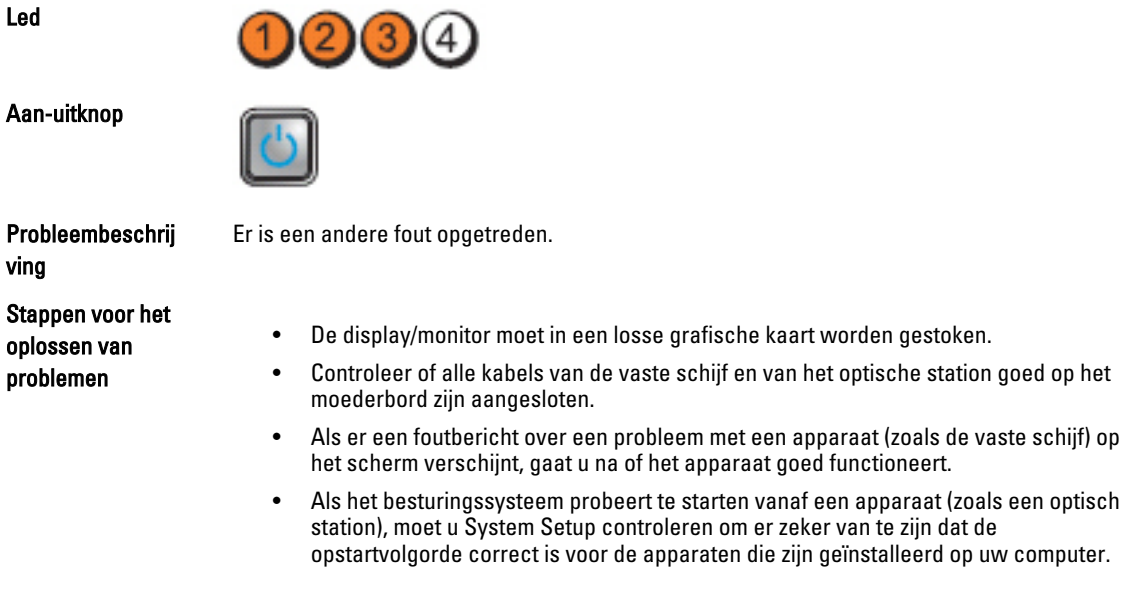

### Pieptooncodes

Aa

De computer kan een reeks pieptonen afgeven tijdens het opstarten als het beeldscherm geen fouten of problemen kan weergeven. Deze reeks pieptonen, die pieptooncodes wordt genoemd, geven verschillende problemen aan. De vertraging tussen elk piepje is 300 ms; de vertraging tussen elke reeks piepjes is 3 sec; het piepje zelf duurt 300 ms. Na elk piepje en elke reeks piepjes, moet het BIOS waarnemen of de bruiker de aan-uitknop indrukt. Als dit het geval is, verlaat het BIOS de lus en wordt het normale afsluitproces uitgevoerd en het systeem ingeschakeld.

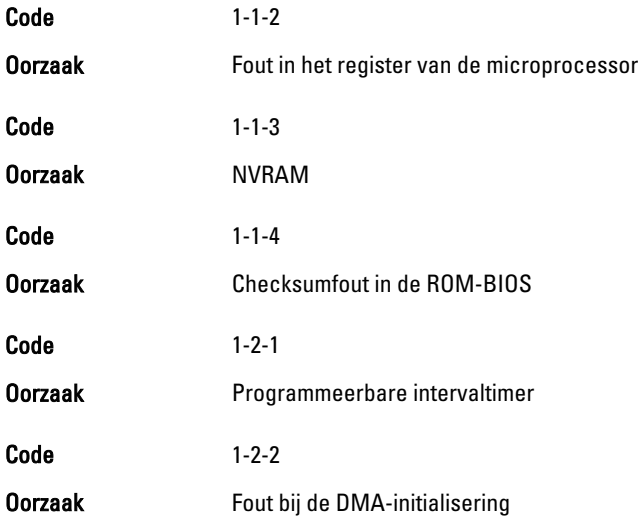

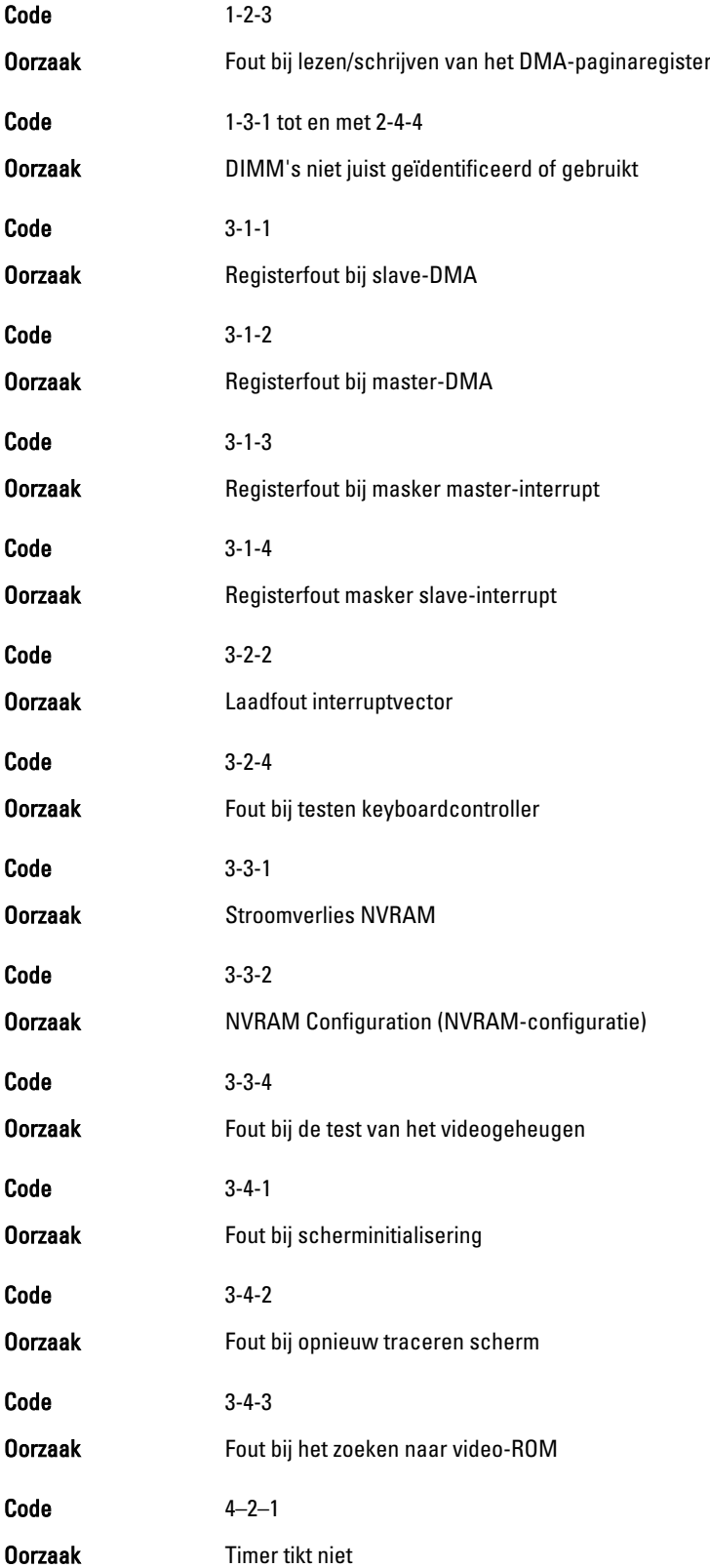

<span id="page-50-0"></span>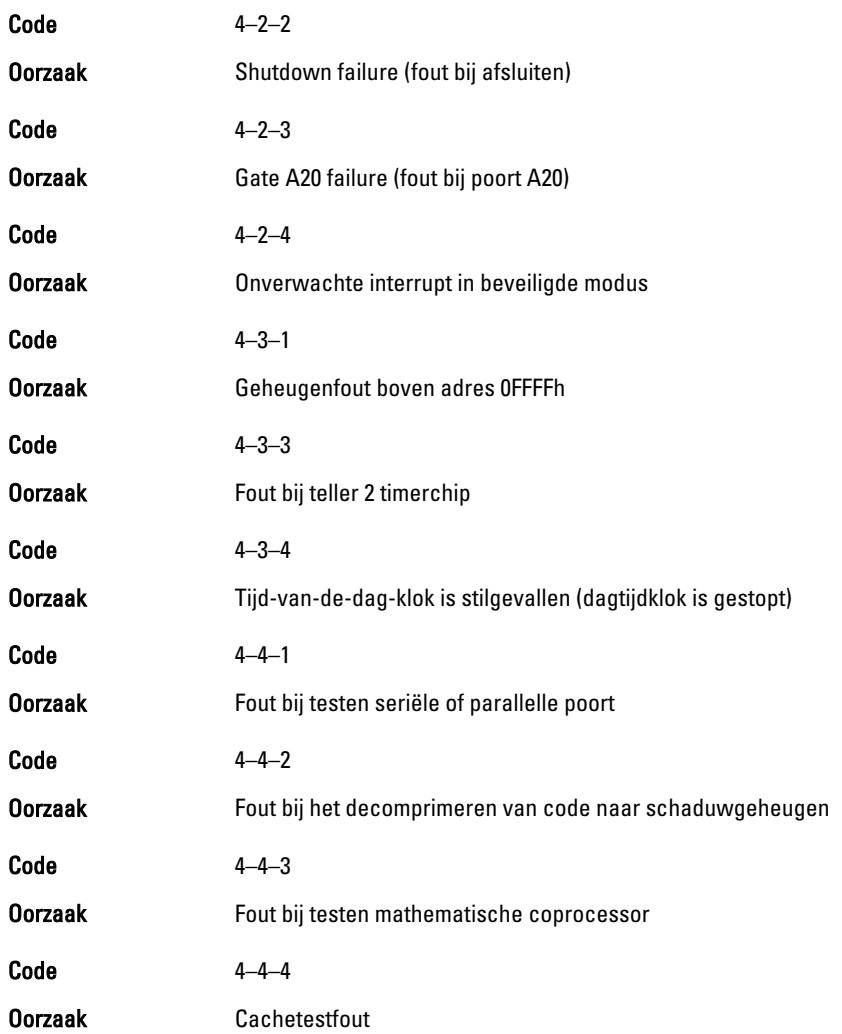

### Foutmeldingen

Address mark not found (Adresmarkering niet gevonden)

Beschrijving Het BIOS heeft een defecte schijfsector gevonden of kon een bepaalde schijfsector niet vinden.

Alert! Previous attempts at booting this system have failed at checkpoint [nnnn]. For help in resolving this problem, please note this checkpoint and contact Dell Technical Support (Waarschuwing! Eerdere pogingen om deze computer op te starten zijn mislukt bij controlepunt [nnnn]. Noteer dit controlepunt en neem contact op met de ondersteuningsafdeling van Dell om dit probleem op te lossen).

Beschrijving De computer is er drie keer na elkaar vanwege dezelfde fout niet in geslaagd de opstartprocedure uit te voeren. Neem contact op met Dell en meld de controlepuntcode (nnnn) aan de ondersteuningsmedewerker.

### <span id="page-51-0"></span>Alert! Security override Jumper is installed. (Alarm! De veiligheidsopheffingsjumper is geïnstalleerd).

Beschrijving De MFG\_MODE jumper is ingesteld en de AMT Management-functies zijn uitgeschakeld totdat de jumper wordt verwijderd.

### Attachment failed to respond (Bijlage heeft niet gereageerd)

Beschrijving De diskette of vaste schijfcontroller kan geen gegevens naar het bijbehorende station sturen.

### Bad command or file name (Onjuiste opdracht of bestandsnaam)

Beschrijving Controleer of u de opdracht correct hebt gespeld, spaties op de juiste plaats hebt gezet en de correct padnaam hebt gebruikt.

### Bad error-correction code (ECC) on disk read (Slechte foutcorrectiecode bij het lezen van de schijf)

Beschrijving De diskette of vaste schijfcontroller hebben een onherstelbare leesfout waargenomen.

### Controller has failed (Controller is defect)

Beschrijving De vaste schijf of de bijbehorende controller is defect.

### Data error (Gegevensfout)

Beschrijving De diskette of vaste schijf kan de gegevens niet lezen. Voor het besturingssysteem Windows moet u het chkdsk-hulpprogramma uitvoeren om de bestandsstructuur van de diskette of de vaste schijf te controleren. Voor andere besturingssystemen voert u het juiste bijbehorende hulpprogramma uit.

### Decreasing available memory (Een reductie van het beschikbaar geheugen)

Beschrijving Een of meer geheugenmodules zijn mogelijk defect of zijn niet goed geplaatst. Plaats de geheugenmodules opnieuw en vervangen deze indien nodig.

### Diskette drive0 seek failure (Zoekfout op diskettestation)

Beschrijving Mogelijk is er een kabel losgeraakt of komt de computer configuratie-informatie niet overeen met de hardwareconfiguratie.

#### Diskette read failure (Leesfout diskette)

Beschrijving De diskette kan defect zijn of er kan een kabel loszitten. Als het stationslampje gaat branden, moet u een andere diskette proberen.

### <span id="page-52-0"></span>Diskette subsystem reset failed (Reset van het subsysteem van de diskette is mislukt)

Beschrijving Mogelijk is de diskettecontroller defect.

### Gate A20 failure (Fout bij poort A20)

Beschrijving Een of meer geheugenmodules zijn mogelijk defect of zijn niet goed geplaatst. Plaats de geheugenmodules opnieuw en vervangen deze indien nodig.

### General failure (Algemene fout)

Beschrijving Het besturingssysteem kan de opdracht niet uitvoeren. Dit bericht wordt gewoonlijk gevolgd door specifieke informatie, zoals Printer out of paper (Papier is op). Neem de juiste maatregelen om het probleem op te lossen.

### Hard-disk drive configuration error (Configuratiefout vaste-schijfstation)

Beschrijving De vaste schijf kon niet worden geïnitialiseerd.

Hard-disk drive controller failure (Fout in controller vaste-schijfstation)

Beschrijving De vaste schijf kon niet worden geïnitialiseerd.

### Hard-disk drive failure (Fout in vaste-schijfstation)

- Beschrijving De vaste schijf kon niet worden geïnitialiseerd.
- Hard-disk drive read failure (Fout bij het lezen van de vaste schijf)
- Beschrijving De vaste schijf kon niet worden geïnitialiseerd.

### Invalid configuration information-please run SETUP program (Ongeldige configuratiegegevens - voer Setup-programma uit)

Beschrijving De computerconfiguratiegegevens komen niet overeen met de hardwareconfiguratie.

### Invalid Memory configuration, please populate DIMM1 (Ongeldige geheugenconfiguratie, gebruik DIMM1)

Beschrijving DIMM1-sleuf herkent een geheugenmodule niet. De module moet (opnieuw) worden geplaatst.

### <span id="page-53-0"></span>Keyboard failure (Toetsenbordfout)

Beschrijving Er is mogelijk een kabel of connector los, of het toetsenbord of de toetsenbord/muiscontroller kan defect zijn.

### Memory address line failure at (address), read value expecting (value) (adreslijnfout geheugen in (adres), gelezen waarde verwacht (waarde))

Beschrijving Een geheugenmodule is mogelijk defect of is niet goed geplaatst. Plaats de geheugenmodules opnieuw en vervangen deze indien nodig.

### Memory allocation error (Geheugentoewijzingsfout)

Beschrijving Er is een conflict tussen de software die u wilt uitvoeren en het besturingssysteem of een ander programma of hulpprogramma.

### Memory data line failure at address, read value expecting value (Geheugendatalijnfout in adres, gelezen waarde verwacht waarde)

Beschrijving Een geheugenmodule is mogelijk defect of is niet goed geplaatst. Plaats de geheugenmodules opnieuw en vervangen deze indien nodig.

#### Memory double word logic failure at address, read value expecting value (Dubbelwoordlogicafout geheugen in adres, gelezen waarde verwacht waarde)

Beschrijving Een geheugenmodule is mogelijk defect of is niet goed geplaatst. Plaats de geheugenmodules opnieuw en vervangen deze indien nodig.

Memory odd/even word logic failure at address, read value expecting value (Oneven/ even-logicafout geheugen in adres, gelezen waarde verwacht waarde)

Beschrijving Een geheugenmodule is mogelijk defect of is niet goed geplaatst. Plaats de geheugenmodules opnieuw en vervangen deze indien nodig.

### Memory write/read failure at address, read value expecting value (lees/schrijffout geheugen in adres, gelezen waarde verwacht waarde)

Beschrijving Een geheugenmodule is mogelijk defect of is niet goed geplaatst. Plaats de geheugenmodules opnieuw en vervangen deze indien nodig.

### Memory size in cmos invalid (Geheugengrootte in cmos ongeldig)

Beschrijving De hoeveelheid geheugen die in de configuratiegegevens van de computer is vastgelegd, komt niet overeen met de hoeveelheid geheugen die in de computer is geïnstalleerd.

### <span id="page-54-0"></span>Memory tests terminated by keystroke (Geheugentests onderbroken door toetsaanslag)

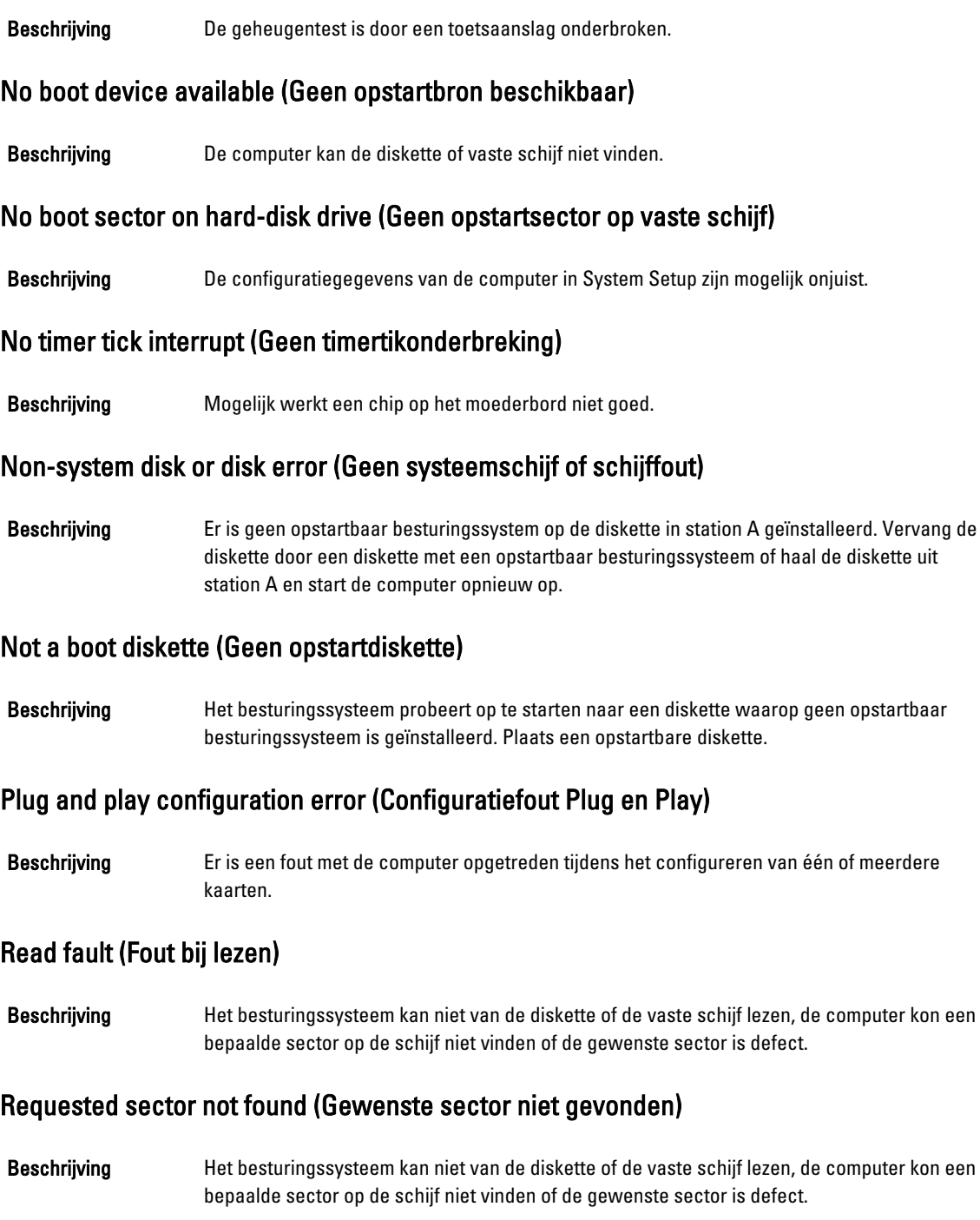

### <span id="page-55-0"></span>Reset failed (Reset mislukt)

Beschrijving Het resetten van de schijf is mislukt.

### Sector not found (Sector niet gevonden)

Beschrijving **Het besturingssysteem kan een sector op de diskette of vaste schijf niet vinden.** 

### Seek error (Zoekfout)

Beschrijving Het besturingssysteem kan een bepaald spoor op de diskette of de vaste schijf niet vinden.

### Shutdown failure (Fout bij afsluiten)

Beschrijving Mogelijk werkt een chip op het moederbord niet goed.

### Time-of-day clock stopped (Dagtijdklok is gestopt)

Beschrijving De batterij is leeg.

### Time-of-day not set – please run the system setup program (Dagtijd is niet ingesteld; voer het System Setup-programma uit)

Beschrijving De in het System Setup-programma ingestelde tijd of datum komt niet overeen met die van de klok van de computer.

### Timer chip counter 2 failed (Fout bij teller 2 timerchip)

Beschrijving Mogelijk werkt een chip op het moederbord niet goed.

### Unexpected interrupt in protected mode (Onverwachte onderbreking in veilige modus)

Beschrijving Mogelijk werkt de toetsenbordcontroller niet goed of zit er een geheugenmodule los.

WARNING: Dell's Disk Monitoring System has detected that drive [0/1] on the [primary/ secondary] EIDE controller is operating outside of normal specifications. It is advisable to immediately back up your data and replace your hard drive by calling your support desk or Dell. (WAARSCHUWING: Het Disk Monitoring System van Dell heeft waargenomen dat station [0/1] op de [primaire/secundaire] EIDE-controller buiten de normale specificaties werkt. Het is raadzaam onmiddellijk een back-up te maken van uw gegevens en uw vaste schijf te vervangen door uw helpdesk te bellen of contact op te nemen met Dell.)

Beschrijving Tijdens het initiële opstarten, detecteert het station mogelijke fouten. Wanneer uw computer is opgestart, moet u onmiddellijk een back-up van uw gegevens maken en uw vaste schijf vervangen (Zie "Onderdelen toevoegen en vervangen" voor uw computertype voor de

installatieprocedure). Als er geen reservestation onmiddellijk beschikbaar is en het station niet het enige opstartbare station is, dan kunt u System Setup openen en de instelling van het juiste station wijzigen naar None (Geen). Verwijder het station vervolgens uit de computer.

### <span id="page-56-0"></span>Write fault (Fout bij schrijven)

Beschrijving Het besturingssysteem kan niet naar diskette of vaste schijf schrijven.

### Write fault on selected drive (Fout bij schrijven op geselecteerd station)

Beschrijving Het besturingssysteem kan niet naar diskette of vaste schijf schrijven.

### X:\ IS NOT ACCESSIBLE. THE DEVICE IS NOT READY (X:\ is niet toegankelijk. Het apparaat is niet gereed.)

Beschrijving Het diskettestation kan de diskette niet lezen. Plaats een diskette in het station en probeer opnieuw.

# <span id="page-58-0"></span>**Specificaties**

## **Specificatie**

Ø

OPMERKING: Het aanbod kan per regio verschillen. Klik voor meer informatie over de configuratie van uw

computer op Start (<sup>5)</sup> (of Start in Windows XP) Help en ondersteuning, en selecteer vervolgens de optie om informatie over uw computer weer te geven.

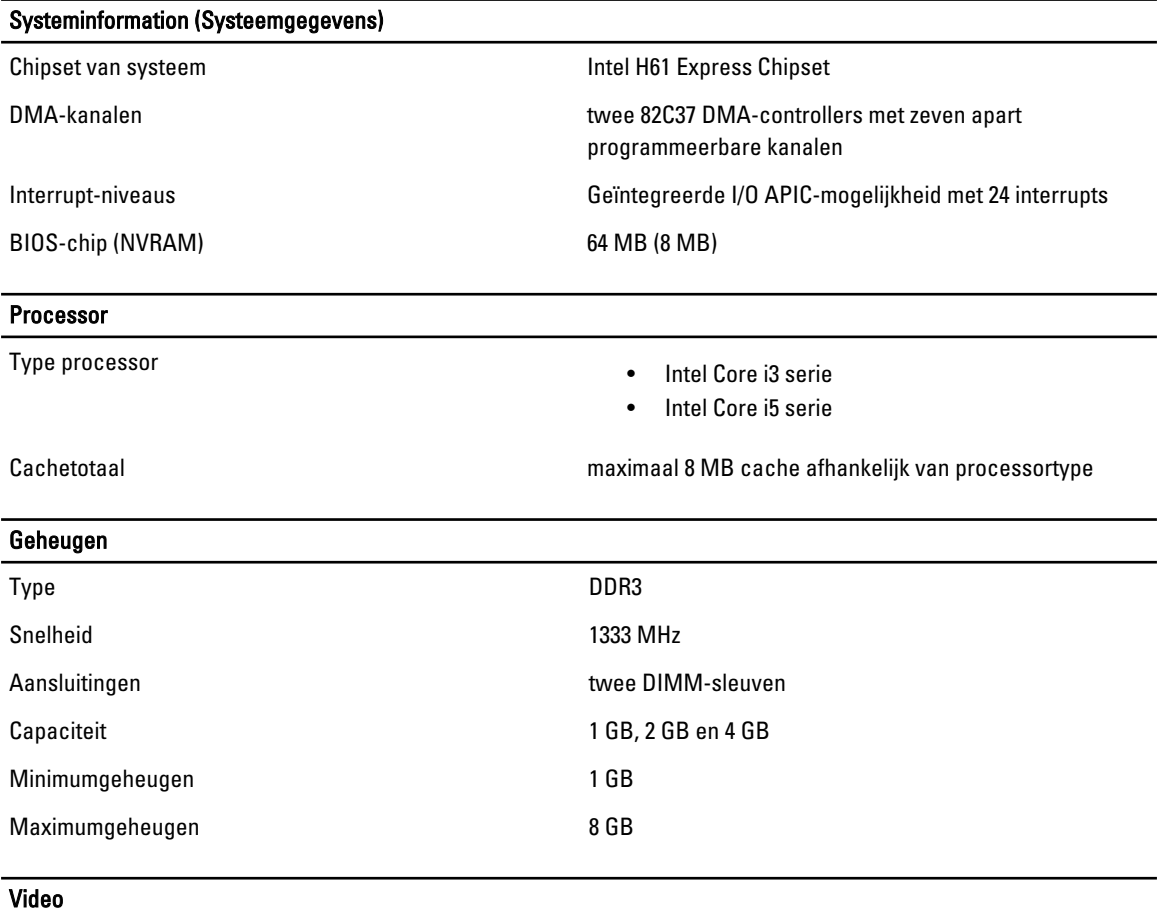

Type videokaart:

#### Geïntegreerd **Intel HD Graphics 2000**

- Los AMD Radeon HD 6350
	- AMD Radeon HD 6450

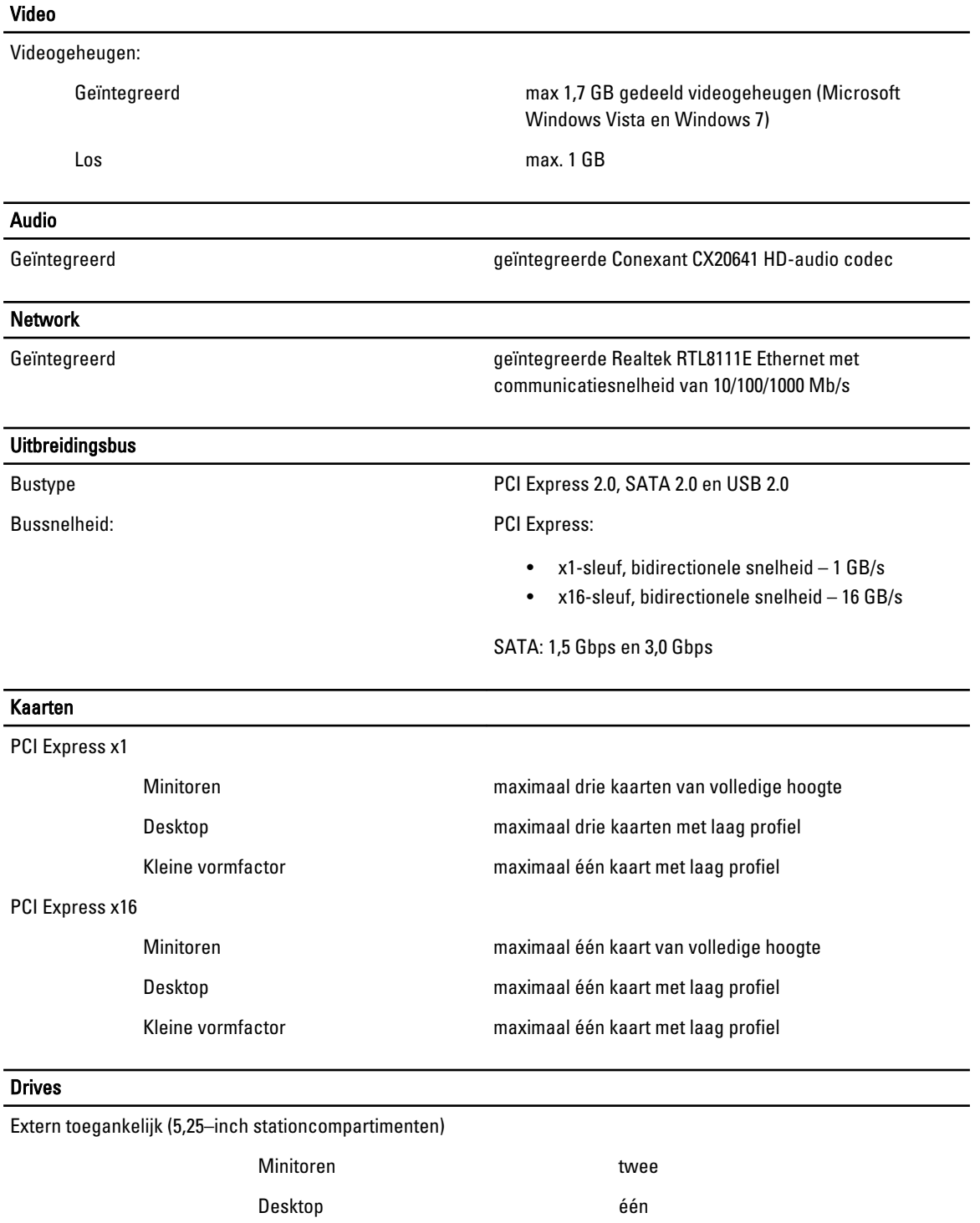

Kleine vormfactor één smal compartiment voor optische schijf

Intern toegankelijk:

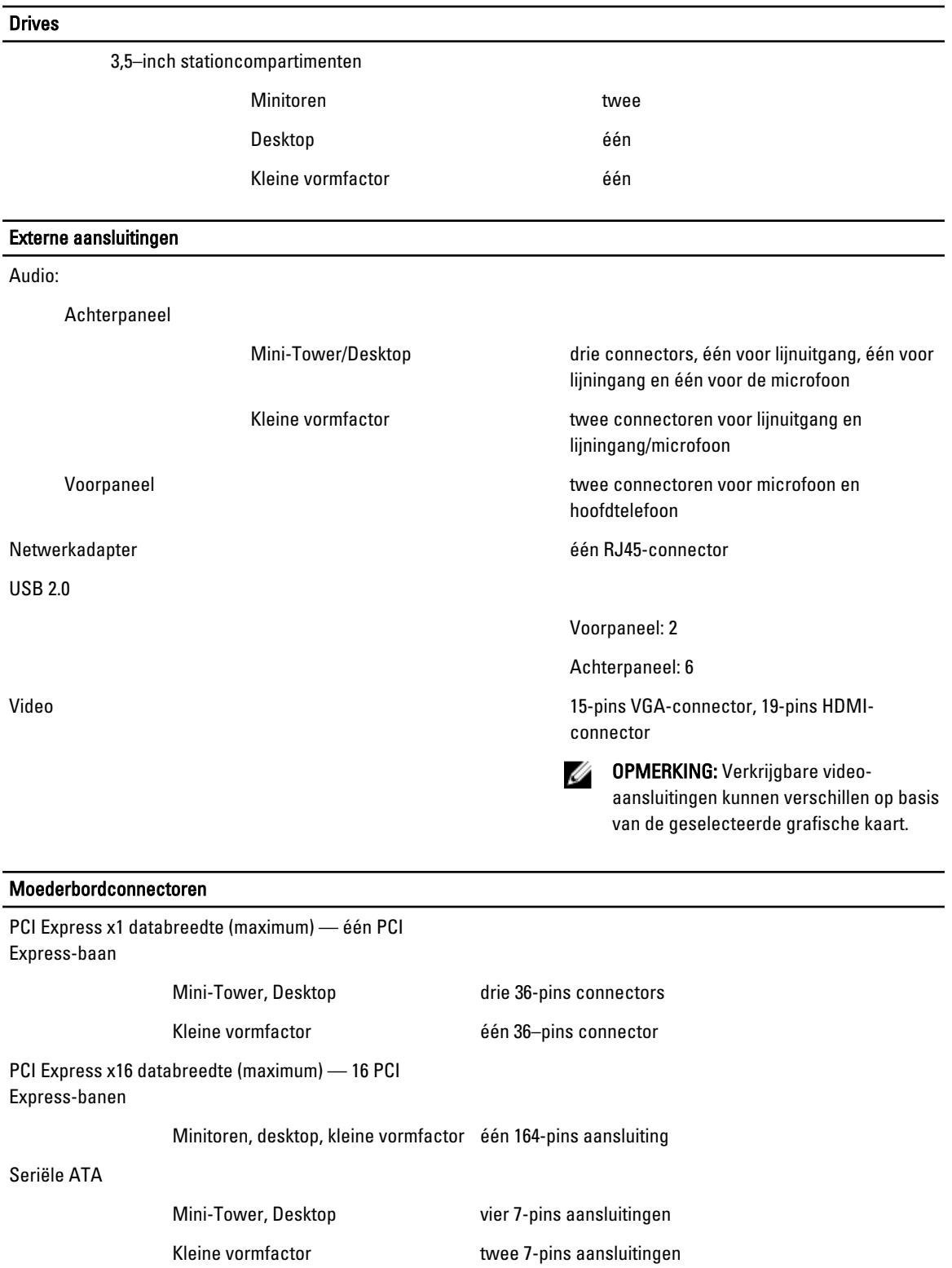

PS2/COM-connector één 24-pins connector

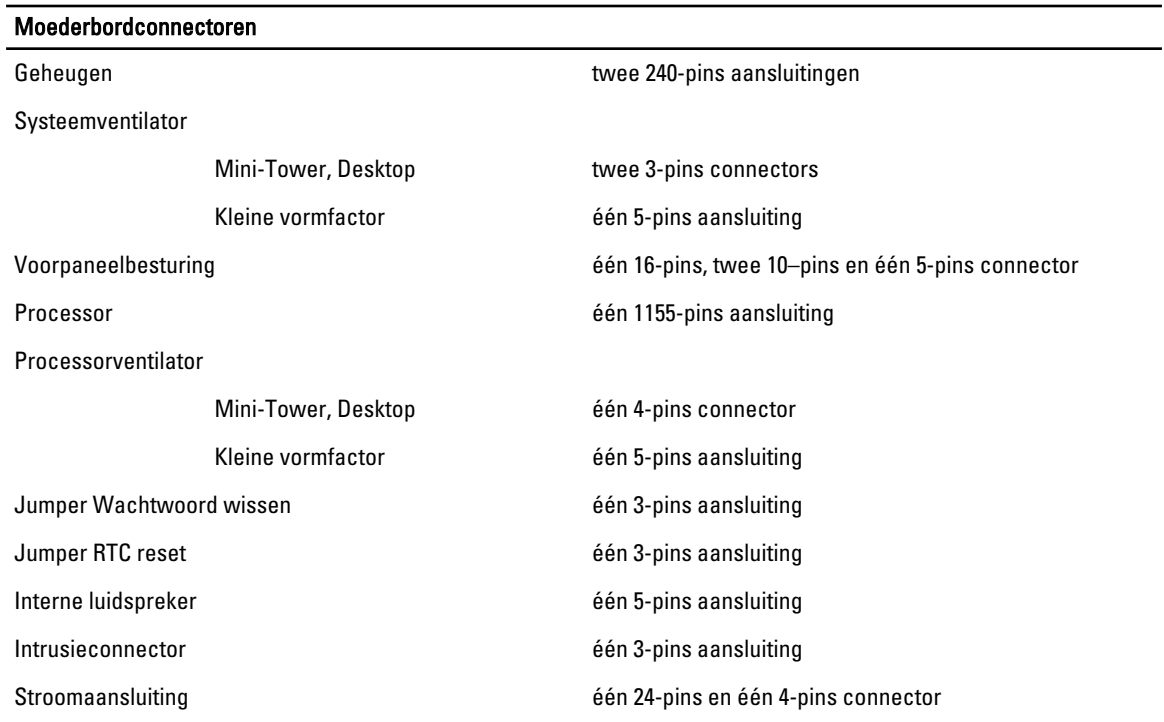

### Schakelaars en lampjes

Voorzijde van de computer:

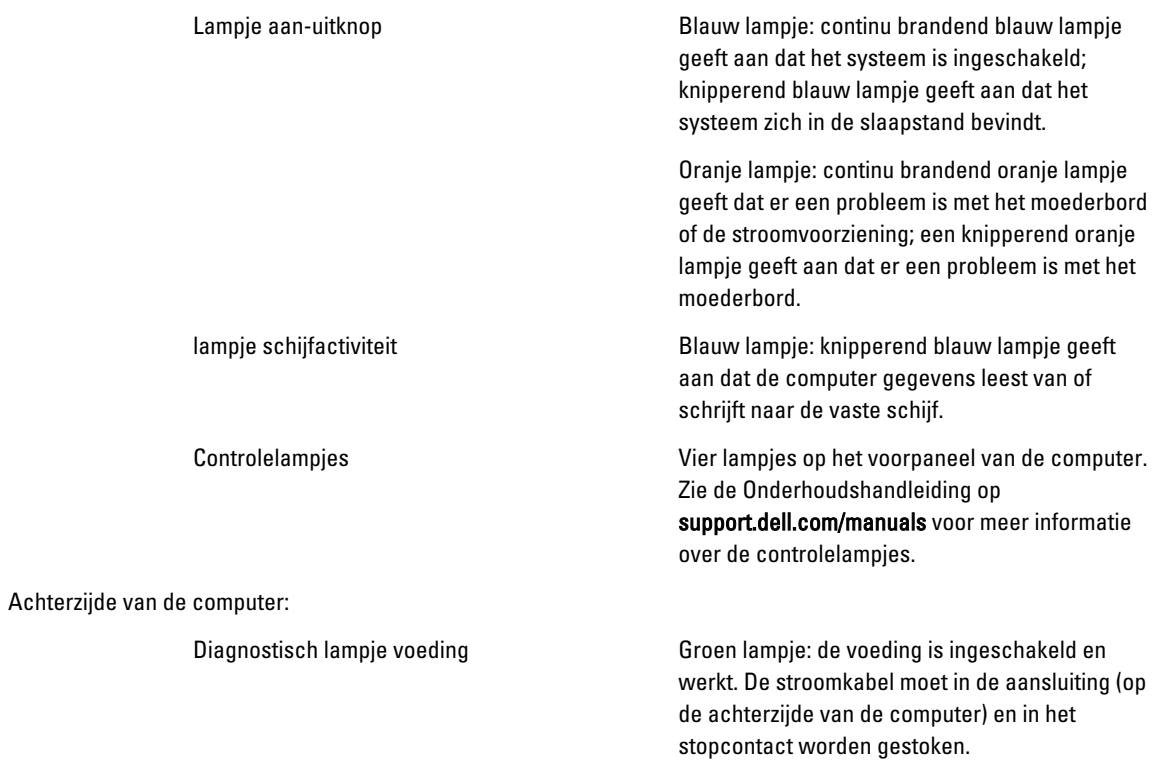

Ø

OPMERKING: U kunt de staat van het voedingssysteem testen door op de testknop te drukken. Wanneer de spanning van de systeemvoeding binnen de specificaties valt, gaan de ledlampjes van de zelftest branden. Als de ledlampjes niet gaan branden, is de voeding waarschijnlijk defect. De wisselstroom moet tijdens deze test zijn ingeschakeld.

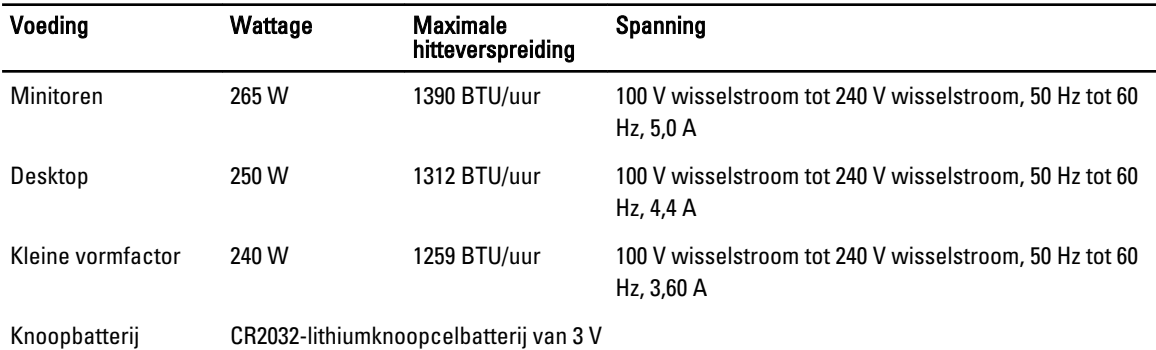

U OPMERKING: Hitteverspreiding wordt berekend aan de hand van de wattagewaarde voor de voeding.

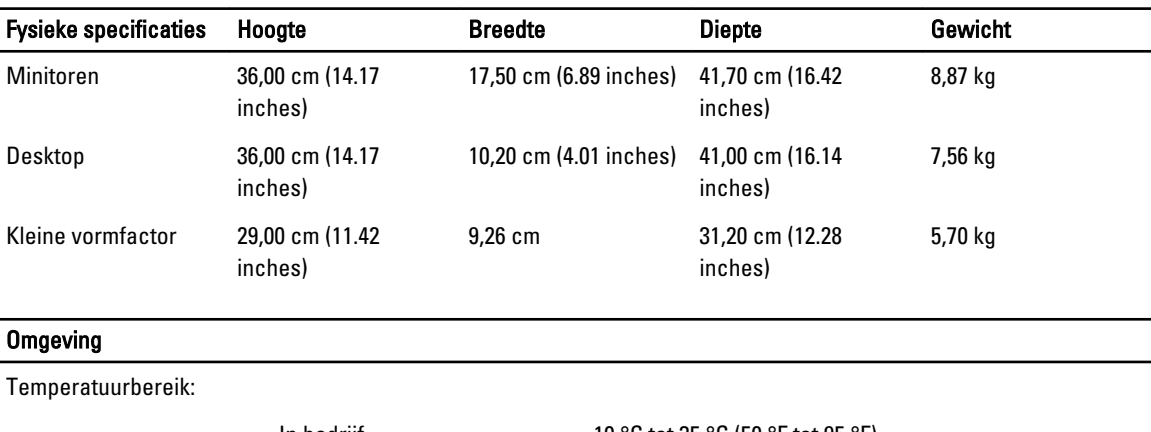

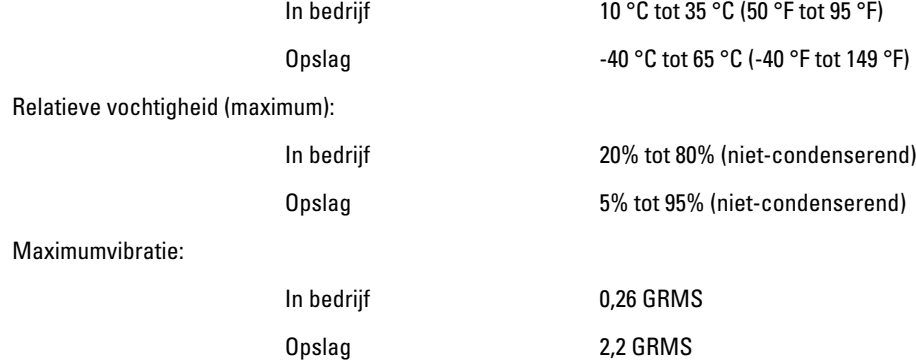

### Omgeving

Maximumimpact:

In bedrijf 40 G Opslag 105 G

6

# <span id="page-64-0"></span>Contact opnemen met Dell

### Contact opnemen met Dell

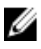

OPMERKING: Als u geen actieve internetverbinding hebt, kunt u de contactgegevens vinden op de factuur, de pakbon of in de productcatalogus van Dell.

Dell biedt diverse online en telefonische ondersteunings- en servicemogelijkheden. De beschikbaarheid verschilt per land en product en sommige services zijn mogelijk niet beschikbaar in uw regio. Wanneer u met Dell contact wilt opnemen voor vragen over de verkoop, technische ondersteuning of de klantenservice:

#### 1. Ga naar dell.com/support

- 2. Selecteer uw ondersteuningscategorie.
- 3. Zoek naar uw land of regio in het vervolgkeuzemenu Choose a Country/Region (Kies een land/regio) bovenaan de pagina.
- 4. Selecteer de gewenste service- of ondersteuningslink.